**مدلسازي، تحليل و طراحي ساختمان فولادی چهار طبقه (سه طبقه روي پيلوت + خرپشته) توسط نرمافزار 9.5Etabs**

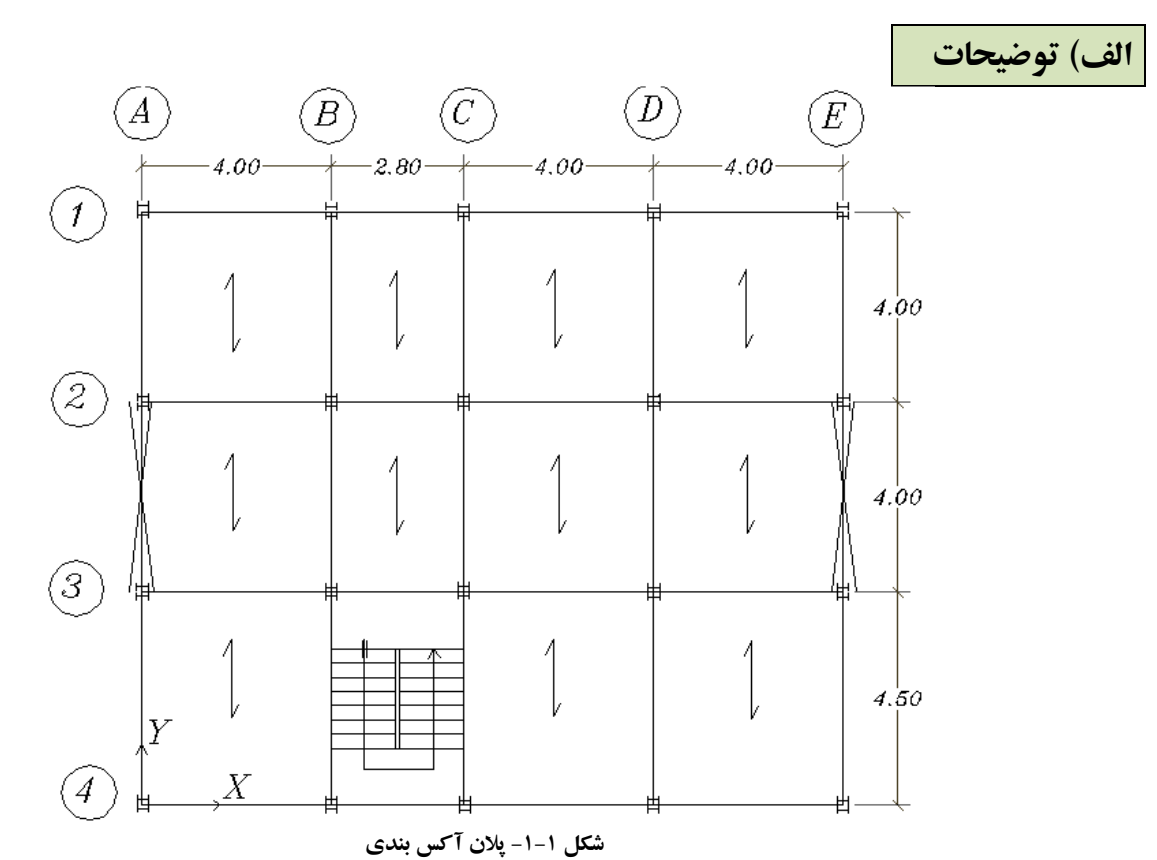

**نکته:** با توجه به اينکه تعداد ستونها در جهت X بيشتر است پس سختي در جهت X بيشتر است. پس منطقی است در صورتی که بخواهيم بادبند در سازه قرار دهيم، بادبندها را در جهت Y قرار دهيم. همچنين علت عدم قرار دهی بادبند در راستای X ملاحظات معماری بوده است. پس قاب خمشی تنها راه ممکن برای تحمل بارهای جانبی جهت X میباشد. از جمله مزيتهای قرار دادن بادبند در دهانههای ميانی، اولاً کم شدن ميزان نيروی بلندشدگی ستونها به دليل بيشتر بودن نيروی ثقلی در اين ستونها است. ثانياً نزديک شدن مرکز جرم به مرکز سختی و به وجود نيامدن نيروی پيچشی در ساختمان است. **توجه:** ارتفاع خرپشته از روی دال بتنی سقف برابر يک متر فرض ميشود. **توجه:** در طبقه همکف ۳۰ سانتيمتر کفسازي براي عبور تاسيسات و فاضلاب روي فونداسيون در نظر گرفته ميشود. که مقداري از پله هم در آن مدفون است.

**نکته:** چون اتاق راهپله ما کناري ميباشد، نيازي به وجود تير تراز طبقه **(**4C4-B **(**نيست. اما قرار دادن آن در جهت اطمينان است. در اين پروژه اين تير مدل نشده است.

**نکته:** طبق جدول ۲-۱۴-۹ مبحث نهم ص ۲۵۴ (۱۳۸۸)، حداقل ضخامت سقفهاي تيرچه بلوک (بلوک + دال بتني) با تکيهگاههاي ساده از دو طرف بايد از يک بيستم طول دهانه بيشتر باشد. در اين پروژه بزرگترين طول دهانه ۴/۵ متر است پس:  $t \geq \frac{L}{2}$  $\frac{L}{20} = \frac{450}{20}$  $\frac{20}{20}$  = 22.5 cm که ما در جهت اطمينان ۲۰ سانتيمتر بلوک و ۵ سانتيمتر دال بتني (در مجموع ۲۵ سانتيمتر) در نظر گرفتيم.

**-۱ معرفي پروژه** 

در اين پروژه يک ساختمان ۴ طبقهي فولادی در شهر قائمشهر طراحي ميگردد. کاربري ساختمان مسکوني ميباشد. طبقهي اول اين ساختمان، انباري و پارکينگ و بقيه طبقات مسکوني ميباشد. نوع خاک محل اجراي ساختمان از نوع ۳ و خطر لرزهخيزي اين شهر از نوع زياد است. سيستم انتقال بار ثقلي کفهاي طبقات، سقف تيرچه بلوک (بلوک سيماني) ميباشد. سيستم مقاوم در برابر بارهاي ثقلي سقف تيرچه بلوک و سيستم مقاوم باربر جانبی در جهت X قاب خمشی فولادی متوسط و در جهت Y قاب مهار بندی هممحور میباشد.

**توجه:** تيرهای جهت Y دو سر مفصل و تيرهای جهت X دو سر گيردار هستند (به جزء تيرهای پاگرد اتاق راهپله که اساساً مفصلی بوده و پلهها تنها بارهای ثقلی را منتقل میکنند. تير تراز نيم طبقه راه پله (4C4-B (از آنجايي که با ساير تيرهای قاب هم تراز نيست بهتر است به صورت مفصلی اجرا شود. همچنين تمامی تيرهای خرپشته را مفصلی در نظرمیگيريم. اصولاً برای جلوگيری از ايجاد پيچش در اتصالات تير به تير بهتر است اتصالات مفصلی باشد در ضمن بايد متذکر شد که ايجاد اتصالات گيردار تير به تير در سازههای فولادی بسيار مشکل است).

**توجه:** در واقع نيروی زلزله جهت Y را فقط بادبندها و نيروی زلزله جهت X را قاب خمشی تحمل میکند. پس ستونها تحت نيروی زلزله، لنگر حول محور Y دارند اما لنگری حول محور X ندارند. در ضمن با توجه به جهت تيرچهريزی سقف نيز لنگری حول محور Y و همچنين لنگر ناچيزی ناشی از وزن تيرهای جهت X حول محور Y ستونها ايجاد میشود. تنها لنگری که حول محور X اتفاق میافتد (که لنگر ناچيزی هم است) وزن تيرهای در جهت Y است. در واقع ستونها حول X فقط ستون بوده (يعنی تنها بار محوری دارند) و ستونها حول Y تير-ستون (يعنی بار محوری و لنگر خمشی دارند) میباشند.

**توجه:** اتصال تيرهای جهت Y به ستونها (در قابهای ساده) بدون صلبيت است و فقط برای انتقال برش ناشی از بارهای قائم به ستونها میباشد.

**توجه:** در صورتی که تيرهای جهت Y را دو سر گيردار بگيريم، سيستم سازه در جهت Y، دوگانه يا ترکيبی میشود. **توجه:** اگر در هر دو راستا بادبند قرار دهيم، خيلي اقتصادی میشود. در اين حالت وزن سازه حدود ۳۰ درصد کمتر از وزن پروژه حاضرمیشود وتيرهای هردو راستا دو سرمفصل هستند و ستونها تنها بار ثقلی تحمل میکنند.

**توجه:** ستونهای دوبل IPE طوری بايد در پلان قرار داده شوند که محور قوی آنها (محور با مصالحشان)، محور لنگر ناشی از نيروی زلزله وارده در جهت عمود بر نيروی زلزله تحملی توسط بادبندها باشد.

**توجه:** از لحاظ عملی اجرای تيرهای باربر(تيرهای حمال يا تيرهای اصلی) روی بال ستونها مناسبتر است. **توجه:** در طراحی سازه پروژه از مقاطع تک IPE برای تيرها، از مقاطع IPE2 با فاصله (برای اجرای ورق پيوستگی) برای ستونها و از مقاطع UNP2 برای بادبندها استفاده خواهد شد. معمولاً در اکثر ساختمانهای رائج در کشور از چنين مقاطعی استفاده میشود. انتخاب مقاطع به شرايط بازار و عوامل اجرايي بستگی دارد. در صورت نياز برای تعبيه تيرهای لانه زنبوری، بهتر است آنها را در راستايي که قاب ساده است قرار داد. چون اولاً به تيرهای اين جهت نيروی برشی زياد ناشی از زلزله وارد نمیشود و ثانياً چون در آن راستا نيروی محوریای در تيرها به وجود نمیآيد (البته به جزء دهانههای دارای بادبند) تا ضعف محوری تيرهای لانه زنبوری به علت سطح مقطع کم آن مسئله ساز شود.

**نکته:** طبق بند۱-۱-۱-۸-۳-۱۰ مبحث دهم، در ستونهای قابهای خمشی ويژه، استفاده از مقطع متشکل ازچند نيمرخ بستدارمجاز نيست. اجزای مقطع ستون بايد در تمامی طول آن به صورت پيوسته به يکديگر متصل شوند. اما طبق بند -۸-۳-۱۰ ،۱-۲ در ستونهای قابهای خمشی متوسط، استفاده ازمقطع متشکل ازچند نيمرخ بستدارمجاز است، مشروط بر آنکه خمش در ستون حول محور با مصالح باشد. همچنين طبق بند ،۳-۸-۳-۱۰ چون در قابهای خمشی معمولی انتظار تغييرشکلهای فراارتجاعی در برابر نيروی جانبی زلزله نمیرود میتوان از مقطع متشکل ازچند نيمرخ بستدار استفاده کرد.

### **هاي مورد استفاده در اين پروژه -۲ آييننامههاي پروژه**

ايران مبحث دهم مقررات ملي ساختمان (سال ۸۷) و آييننامه ۲۸۰۰ **کنترل تحليل سازه: توجه:** طبق بند ۱۰–۳–۸–۲ قسمت ب از مبحث دهم، در ستونها استفاده از مقطع متشکل از چند نیمرِخ بستدار مجاز است، مشروط بر آنکه خمش در ستون حول محور با مصالح باشد. همچنین طبق مبحث دهم، استفاده از تیرآهن دوبل برای ستونها زمانی مجاز است که حتماً در جهت محور ضعیف ستون دوبل، بادبند داشته باشیم. در غیر این صورت باید باید از مقاطع BOX برای **بارگذاري ثقلي:** مبحث ششم مقررات ملي ساختمان (سال ۸۵) نامه ۲۸۰۰ ايران (ويرايش سوم) **بارگذاري جانبي:** آييننامه آيين نامه ASD97-UBC **طراحي اسکلت سازه:** نامه **کنترل طواحي سازه:** مبحث دهم مقررات ملي ساختمان طراحی قاب خمشی در دو جهت استفاده کرد. طراحی کرد

### **-۳ بارگذاري**

بارهای وارد بر سازه به دو بخش بارهای ثقلی و بارهای جانبی تقسیم میشوند.

**-۱-۳ بارهاي ثقلي** 

بارهای ثقلی وارد بر ساختمان شامل بارهای مرده و زنده میباشد. مقدار بارهای مرده بر اساس جزئیات اجرایی سقفها و دیوارها و مقدار بارهای زنده بر اساس کاربری قسمتهای مختلف ساختمان از مبحث ششم مقررات ملی ساختمان تعیین می گردد. **نکته:** توزیع بار کف۵ا به تیرها، به صورت خودکار توسط برنامه Etabs انجام میگیرد و فقط کاربر کافی است که مقدار بار مرده، بار زنده و در صورت نياز بار معادل تيغهبندي را به نرمافزار معرفي کند. تيغه

#### **الف) سقفها**

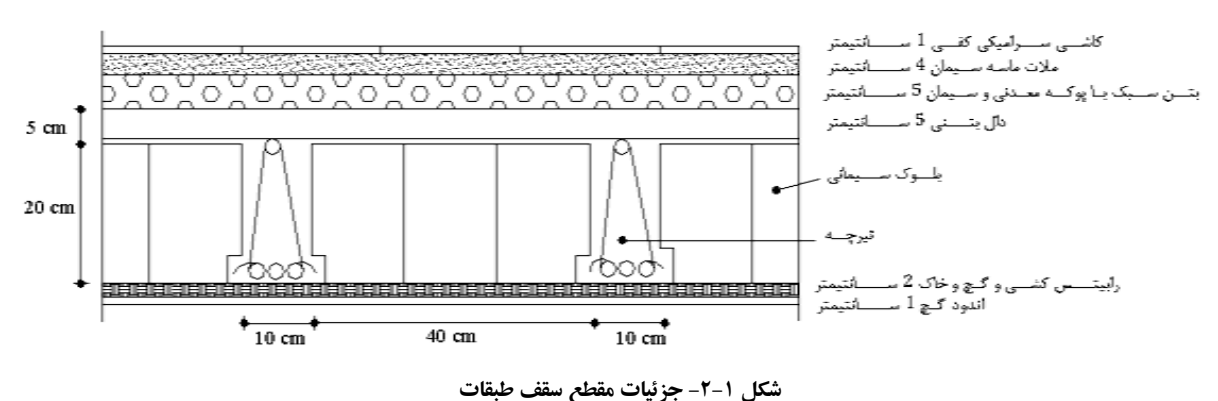

## $w = 0.01 \times 2100 + 0.04 \times 2100 + 0.05 \times 600 + 0.05 \times 2500 + \frac{100}{50} \times 0.1 \times 0.2 \times 2500 + 10 \times 12 + 40$  $+0.01 \times 1300 = 533 \frac{kg}{m^2}$ **نکته ۱:** دال بتني و تيرچه بتن مسلح ميباشند (ضخامت اوليه سازهاي سقف (تيرچه + دال) ۲۵ سانتيمتر فرض شد).  $n = \frac{L_2}{d D_1} (L_1 - \frac{L_1}{D_3} D_2)$  گیرد از فرمول ن**کته":** تعداد بلوک سقفی با ابعاد مشخص که در هر متر مربع جای میگیرد از فرمول  $n=\frac{\iota_{2}}{dD_{1}}\left(L_{1}-\frac{\iota_{1}}{D_{3}}D_{2}\right)$  به دست  $m<sup>2</sup>$ بعد عمود بر کاغذ بلوک سيماني ۲۰ سانتيمتر است. **نکته:۲** عمود بر کاغذ بلوک میآیدکه  $L_2$  بعد واحد عمود بر کاغذ است.

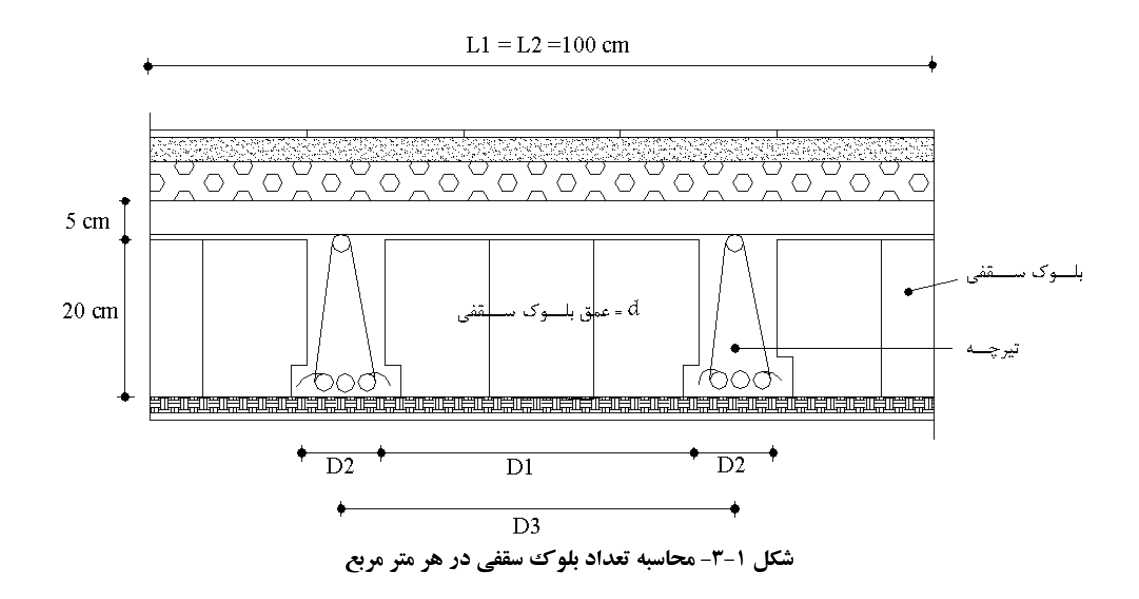

 $n = \frac{100}{20 \times 40} \Big( 100 - \frac{100}{50} 10 \Big) = 10$  عدد **نکته ۴:** وزن واحد سطح رابيتس کشي با گيج و خاک در حدود ۴۰ کيلوگرم بر سانتيمتر مربع است. (مرجع: کتاب سيد بهزاد وزن هر بلوک سيماني هم ۱۲ کيلوگرم فرض ميشود. طلايي طباء).

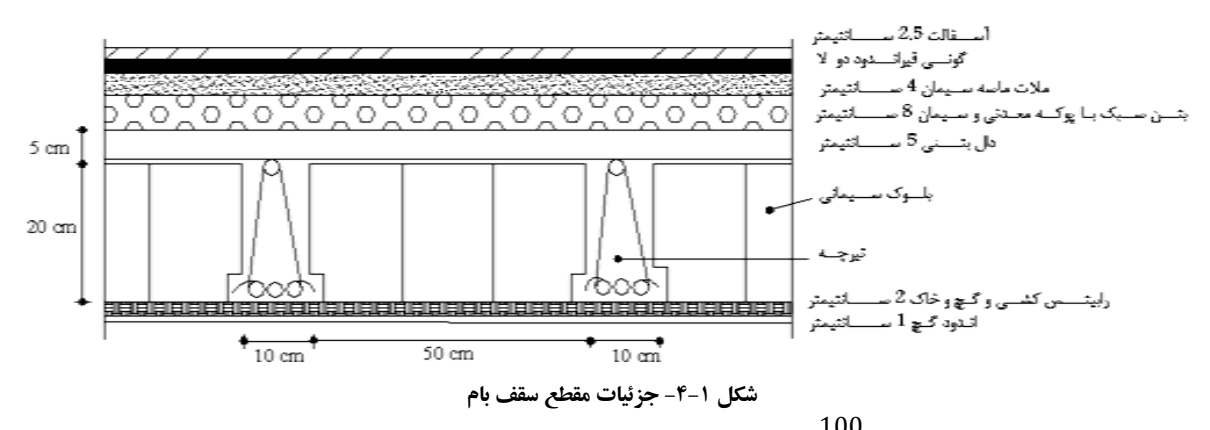

 $w = 0.025 \times 2200 + 15 + 0.04 \times 2100 + 0.08 \times 600 + 0.05 \times 2500 + \frac{100}{50} \times 0.1 \times 0.2 \times 2500 + 10 \times 12$  $+40 + 0.01 \times 1300 = 600 \frac{kg}{m^2}$ برای سقف بام با توجه به وجود شیببندی، به ضخامت پوکهریزی بیشتری نسبت به طبقات عادی نیاز است.  $m<sup>2</sup>$ 

**××× منظور از آجر مجوف، آجر سفال سوراخدار است. ب) ديوارها**

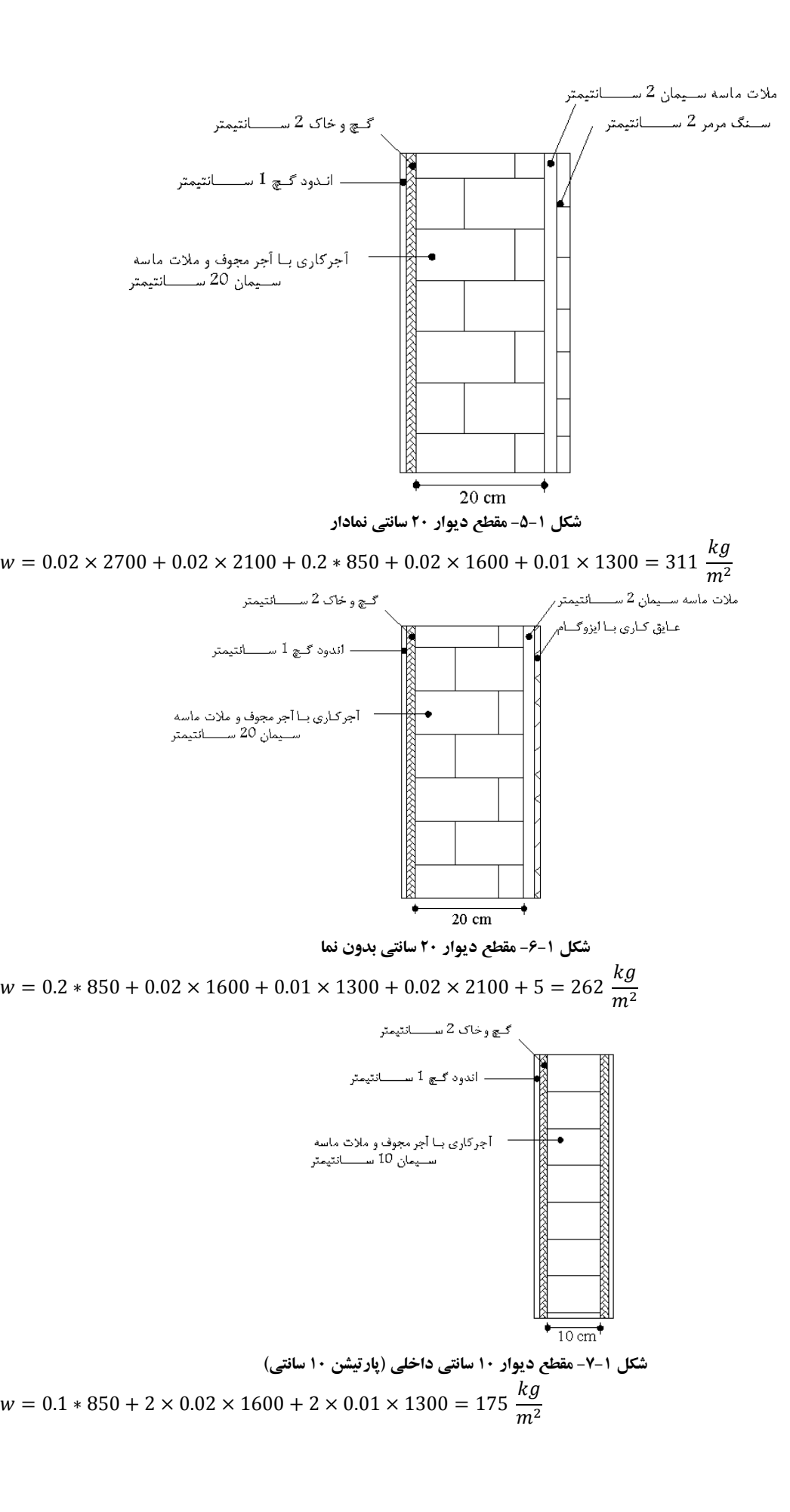

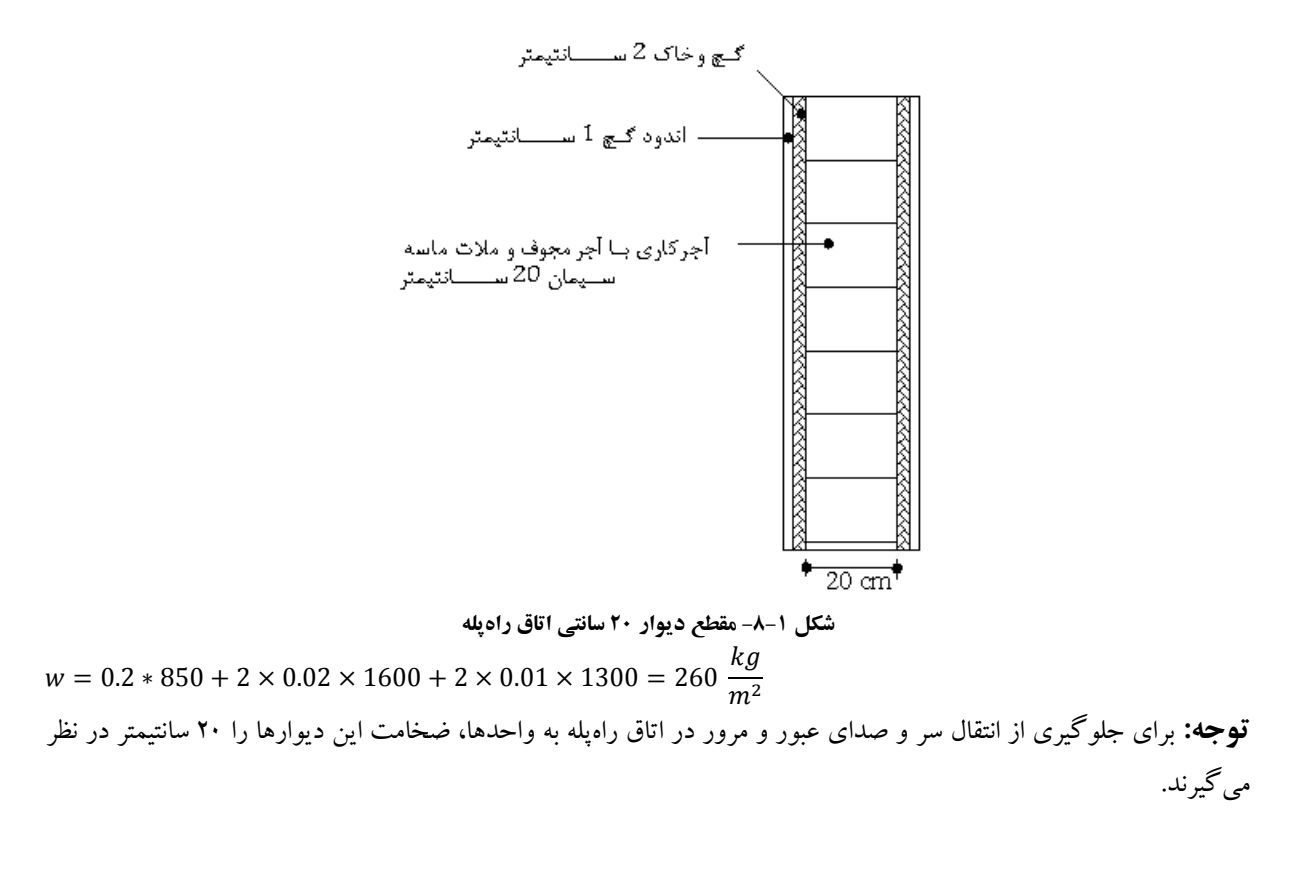

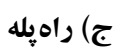

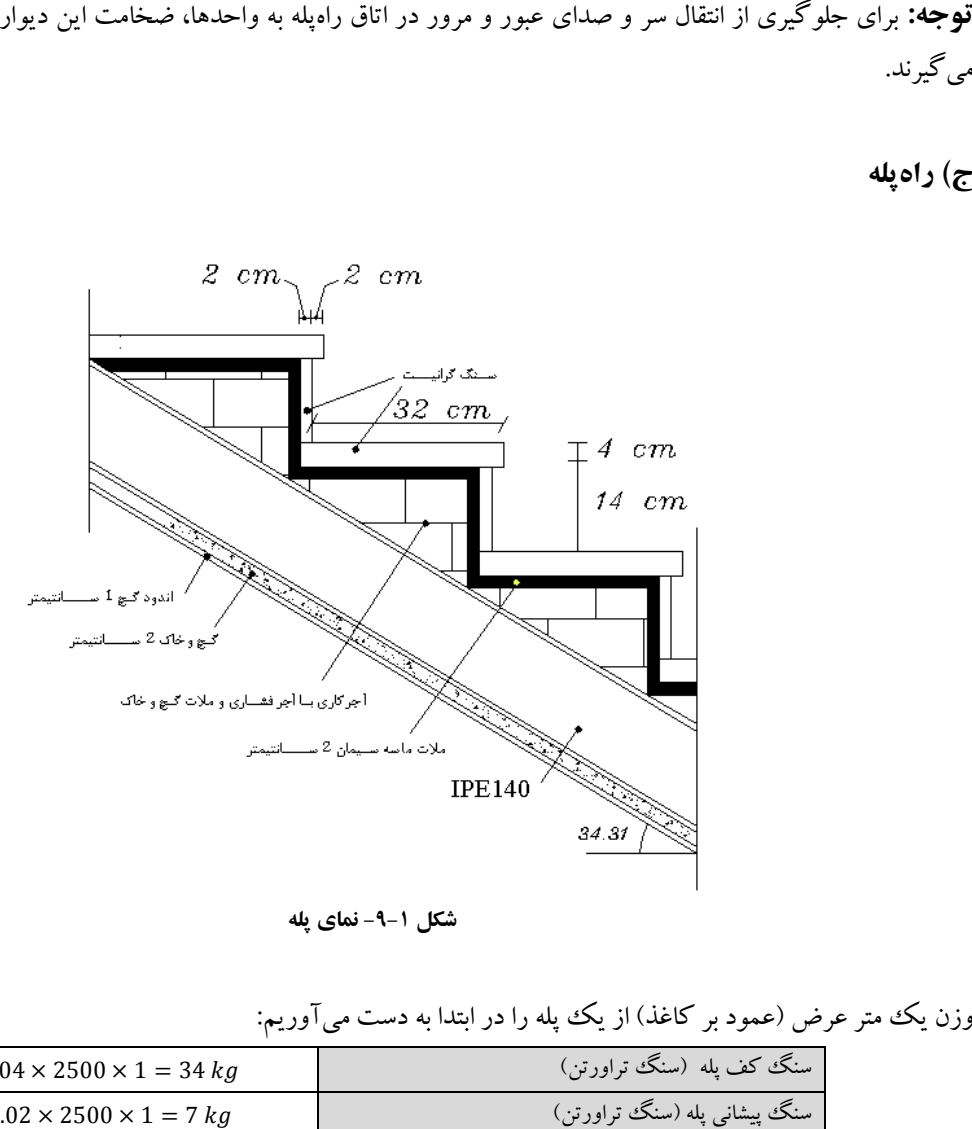

**شکل -۹-۱ نماي پله** 

وزن يک متر عرض (عمود بر کاغذ) از يک پله را در ابتدا به دست ميآوريم:

| $0.34 \times 0.04 \times 2500 \times 1 = 34$ kg | اسنگ کف یله (سنگ تراورتن)    |
|-------------------------------------------------|------------------------------|
| $0.14 \times 0.02 \times 2500 \times 1 = 7 kg$  | سنگ پیشانی پله (سنگ تراورتن) |

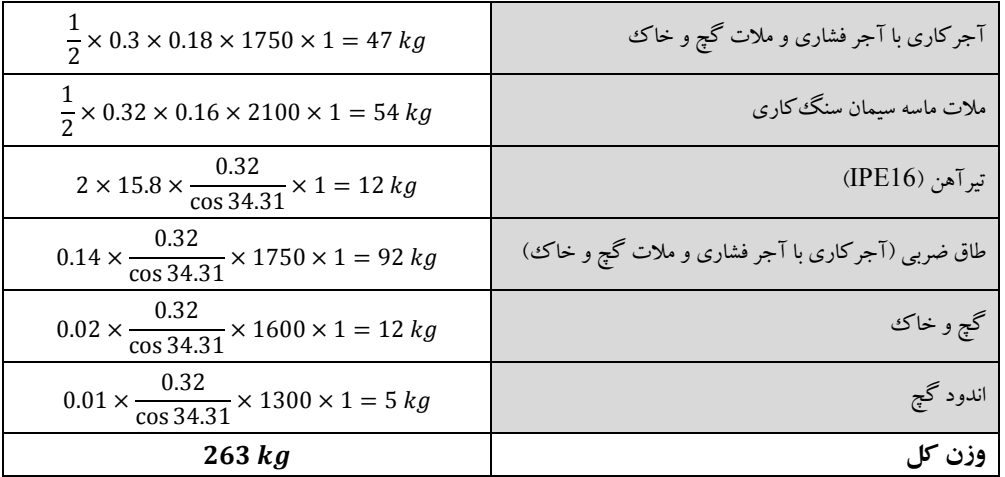

 $\frac{1}{\sqrt{2}}$ با توجه به اين که در هر متر از طول (طول مايل) پله (  $\colon$  "۳/۳۳ جای می گیرد پس وزن واحد سطح پله برابر است با $\frac{1}{0.3}$  $3.33 \times 263 \cong 880 \frac{kg}{m^2}$  $m<sup>2</sup>$ 

جدول زير خلاصه بارگذاري عناصر سازه را نشان مي دهد:

| بار زنده             | بار مرده                      |                                 |
|----------------------|-------------------------------|---------------------------------|
| 200 $\frac{kg}{m^2}$ | kg<br>$533 + 130$             | كف طبقات                        |
| 150 $\frac{kg}{m^2}$ | 600 $\frac{kg}{m^2}$          | كف بام                          |
|                      | kg<br>$311$<br>m <sup>2</sup> | دیوار ۲۰ سانتی نمادار           |
|                      | $\frac{262}{m^2}$             | دیوار ۲۰ سانتی بدون نما         |
|                      | 175 $\frac{kg}{m^2}$          | دیوار ۱۰ سانتی داخلی            |
|                      | kg<br>260<br>m <sup>2</sup>   | دیوار ۲۰ سانتیمتری اتاق راه پله |
| 350 $\frac{kg}{m^2}$ | 700                           | میانگین پله و پاگرد             |
| $500 \frac{kg}{4}$   | $260 \frac{kg}{m^2}$          | بلوكاژ روي فونداسيون            |

 $(P_{\rm r}=C_{\rm s}$ بار زنده بام را برابر بیشترین مقدار بین بار زنده بام ( $\frac{kg}{\rm m^2}$  150  $P_{\rm m}=(150\,$   $P_{\rm s}=1\times1$  در نظر میگيريم.

**نکته :۱** به دليل اينکه وزن تيغههاي داخلي بين ۲۷۵ و ۱۵۰ کيلوگرم بر مترمربع است بار اين تيغهها را ميتوان به صورت بار معادل که به صورت يکنواخت بر کفها گسترده شده است در نظر گرفت. منتهي حتماً بايد اثر موضعي بار تيغهها را به طور جداگانه در طراحي کفها منظور داشت. يعني بايد به صورت دستي تيرچههاي زير اين تيغهها را طراحي کرد.

بار معادل تيغهبندي را بايد در اين پروژه به وزن کفهاي طبقات (به جزء بام) اضافه و بعد به کفهاي سازه اعمال کنيم. بار معادل تيغه بندي براي ساختمانهاي مسکوني معمولاً در حدود ۱۳۰ کيلوگرم بر مترمربع است.

**نکته :۲** براي در نظر گرفتن اثر بازشوها در ديوارهاي ۲۰ سانتي نمادار، اعمال ضريب ۰/۷ به بار اين ديوارها معمولاً کافي ميباشد. در جهت اطمينان در پروژهاي معمولي بهتر است از اعمال ضريب ۰/۷ صرفنظر شود که در اين پروژه نيز آن را پذيرفتيم. **نکته:۳** ارتفاع جانپناه معمولاً ۸۰ سانتيمتر است اما در جهت اطمينان به دليل ضعف در اجراي دقيق ۸۰ سانتيمتر ارتفاع ديوار جانپناه را ۱۰۰ سانتيمتري فرض ميکنيم.

# **-۲-۳ بارهاي جانبي**

با توجه به منظم بودن (در ارتفاع و پلان) ساختمان و کمتر بودن ارتفاع آن از ۵۰ متر (طبق بند ۲-۲-۲ آييننامه ۲۸۰۰ ويرايش سوم)، ميتوان براي محاسبه و اعمال نيروي جانبي زلزله از روش استاتيکي معادل استفاده نمود. **نکته:** کاربر تنها ضريب زلزله (c (در هر دو جهت متعامد بر ساختمان را به نرمافزار معرفي ميکند، سپس نرمافزار به طور خودکار پس از به دست آوردن وزن موثر ساختمان (w(، برش پايه را محاسبه و به طور خودکار آن را بين طبقات توزيع مينمايد.

| <i>」•</i> 、 、 ー <i>・ 、</i> | <i>,,,,</i>                                                     |
|----------------------------|-----------------------------------------------------------------|
| درصد میزان بار زنده        | محل بار زنده                                                    |
|                            | بامهای شیبدار با شیب ۲۰٪ و بیشتر [۱]                            |
| ٢٠                         | بامهای مسطح یا با شیب کمتر از ۲۰٪                               |
| ٢.                         | ساختمانهای مسکونی، اداری، هتلها و پارکینگ ها                    |
| ٤٠                         | بیمارستانها، مدارس، فروشگاهها و ساختمانهای محل اجتماع یا ازدحام |
| ٦.                         | انبارها وكتابخانهها                                             |
| ۱۰۰                        | مخازن آب و سایر مایعات                                          |

**جدول -۱ درصد ميزان مشارکت بار زنده و بار برف در محاسبه نيروي جانبي زلزله**

[۱] در صورتي که احتمال ماندگار شدن برف برروي اين بامها زياد باشد، درصد مشارکت، مانند بامهاي مسطح در نظر گرفته شود.

| نسبت شتاب مبنای طرح (A) | توصيف                      | منطقه |
|-------------------------|----------------------------|-------|
| ۷۳۵:                    | پهنه با خطر نسبي خيلي زياد |       |
| 7۳.                     | پهنه با خطر نسبي زياد      |       |
| 770                     | پهنه با خطر نسبی متوسط     |       |
| 7۲.                     | پهنه با خطر نسبي كم        |       |

**جدول -۲ نسبت شتاب مبناي طرح در مناطق با لرزه خيزي مختلف**

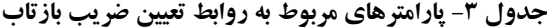

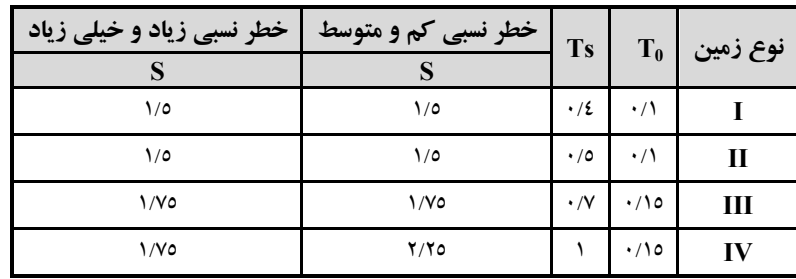

$$
\begin{cases}\nB = 1 + S\left(\frac{T}{T_0}\right) & 0 \le T \le T_0 \\
B = 1 + S & T_0 \le T \le T_S \\
B = (1 + S)\left(\frac{T_S}{T}\right)^{\frac{2}{3}} & T \ge T_S\n\end{cases}
$$

**نکته:** بر طبق مشاهدات تجربي نوع زمين ميتوان گفت:

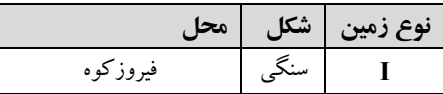

| تهران، اصفهان، پلسفيد، قم | كلنگى   |     |
|---------------------------|---------|-----|
| مازندران                  |         |     |
|                           | باتلاقى | I V |

**جدول -۴ مقادير ضريب رفتار ساختمان (R(، همراه با حداکثر ارتفاع مجاز ساختمان (Hm(**

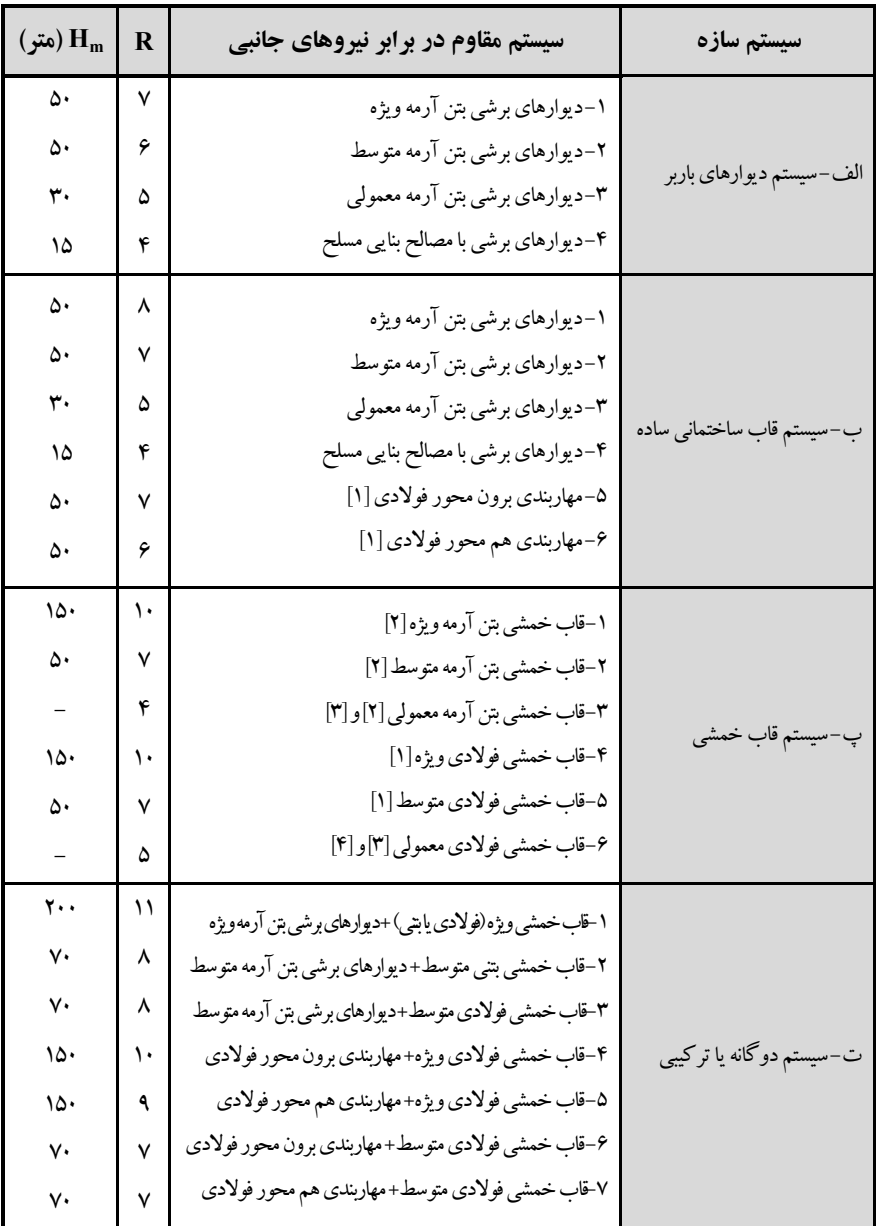

### **يادداشتها**

**[۱]** براي تعريف اين سازه ها و ضوابط مربوط به طراحي آنها در برابرزلزله به مبحث دهم اين مقررات مراجعه شود. **[۲]** قابهاي خمشي بتن آرمه معمولي، متوسط و ويژه به ترتيب همان قابهاي خمشي با شکل پذيري کم، متوسط و زياد در آئيننامه بتن ايران «آبا» اند، با اين تفاوت که در قابهاي خمشي متوسط فاصله تنگءا (خاموتها) از يکديگر در ناحيه  $L_0$ (ناحيه بحراني) ستونها، نبايد بيشتراز ۱۵ سانتيمتر در نظر گرفته شود. **[۳]** استفاده از اين سيستم براي ساختمانهاي «با اهميت خيلي زياد و زياد» در تمام مناطق لرزه خيزي و براي ساختمانهاي «با اهميت متوسط» در مناطق لرزهخيزي ۱ و ۲ مجاز نميباشد. ارتفاع حداکثر اين سيستم براي ساختمانهاي «با اهميت متوسط» در مناطق لرزه خيزي ۳ و۴ به ۱۵ مترمحدود ميگردد.

 $T = 0.08H^{\frac{3}{4}} = 0.08 \times 12.8^{\frac{3}{4}} = 0.54 \text{ sec}$ ارتفاع ساختمان از روي تراز پايه (در اين پروژه از روي پي) تا بام برابر ۱۲/۸ متر است. **نکته:۱** طبق آييننامه ،۲۸۰۰ در اين پروژه به دليل کمتر بودن وزن خرپشته از ۲۵ درصد وزن بام، از ارتفاع خرپشته در محاسبهي زمان تناوب اصلي ساختمان صرفنظر ميشود و وزن خرپشته به وزن بام افزوده شده و در محاسبهي نيروي زلزله لحاظ ميگردد. در اين پروژه شرايط به همين صورت است. **نکته:۲** طبق تبصره ۱ بند ۶-۲-۳ آييننامه ،۲۸۰۰ ميتوان زمان تناوب اصلي ساختمان را با استفاده از روشهاي تحليلي (يا کامپيوتري که پس از تحليل سازه توسط نرمافزار قابل مشاهده است (روش تئوری)) يا رابطه ۸-۲ به دست آورد مشروط بر آنکه مقدار آن از ۱/۲۵ برابر زمان تناوب به دست آمده از روابط تجربي بيشتر نشود. از آن جايي که در بيشتر پروژهها پريود تحليلي يا تئوری از پريود تجربي (تقريبي) بيشتر است، از حداکثرمقدار پريود (۱/۲۵ پريود تجربي) استفاده ميکنيم.  $T = 1.25 \times 0.54 = 0.675$  sec پس از تحليل اين انتخاب کنترل میگردد (در ص ۲۵). ) در صورتيکه که وزن خرپشته <sup>S</sup> **نکته:۳** طبق آييننامه ،۲۸۰۰ در صورتيکه PQ 0.7 > B، نيروي جانبي اضافي (نيروي شلاقي R کمتر از ۲۵ درصد وزن بام باشد، در تراز بام و در غير اين صورت در تراز سقف خرپشته اثر داده مي شود.  $T = 0.675 \le 0.7 \implies F_t = 0$ از اينجا چون  $T_S \leq T \leq T_0 \leq T$  (0.675  $\leq 0.675 \leq 0.7$ )، فلذا:  $B = 1 + S = 1 + 1.75 = 2.75$ **نکته:۴** طبق آييننامه ،۲۸۰۰ براي کنترل برش پايه حداقل، بايد نسبت ضريب بازتاب به ضريب رفتار ساختمان بزرگتر مساوي ۰/۱  $\frac{B}{R} \ge 0.1$ ) باشد، پس اين کنترل را به صورت زير انجام مىدهيم: $\frac{\mu}{\rm R}\geq 0.1$ @  $\frac{B}{R} = \frac{2.75}{7}$  $\frac{1}{7}$  = 0.393  $\geq$  0.1 OK در نتيجه:  $C_X = \frac{ABI}{R}$  $\frac{\text{dBI}}{\text{R}} = \frac{0.3 \times 2.75 \times 1}{7}$  $\frac{1}{7}$   $\approx 0.118$ **ضريب زلزله در جهت Y:**  $T = 0.05H^{\frac{3}{4}} = 0.05 \times 12.8^{\frac{3}{4}} = 0.34 \text{ sec}$  $T = 1.25 \times 0.34 = 0.425$  sec  $T = 0.425 \leq 0.7 \Rightarrow F_t = 0$  $B = 1 + S = 1 + 1.75 = 2.75$ @  $rac{B}{R} = \frac{2.75}{7}$  $\frac{1}{7}$  = 0.393  $\geq$  0.1 OK  $C_Y = \frac{ABI}{R}$  $\frac{\text{B}}{\text{R}} = \frac{0.3 \times 2.75 \times 1}{6}$  $\frac{1}{6}$   $\cong$  0.138

**\*\*\*** طبق يادداشت [۳]، استفاده از قاب خمشي بتن آرمه معمولي و قاب خمشي فولادي معمولي در قائمشهرمجاز نميباشد. با توجه به جداول و روابط فوق، ضريب زلزله ساختمان حاضربه صورت زير قابل تعيين است: **ضريب زلزله در جهت X:**

است.

**[۴]** براي ساختمانهاي يک طبقه و يا ساختمانهاي صنعتي، «با اهميت متوسط و کم» در تمام مناطق لرزهخيز تا ارتفاع ۱۸ متر مجاز

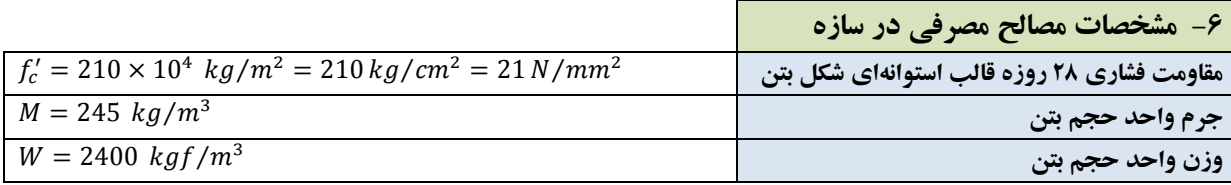

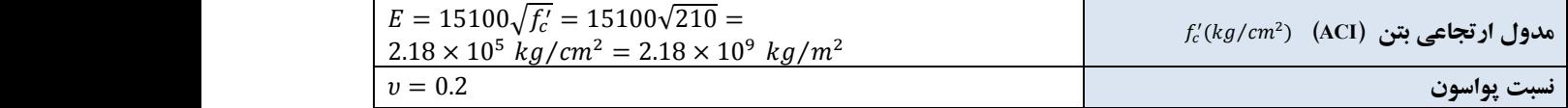

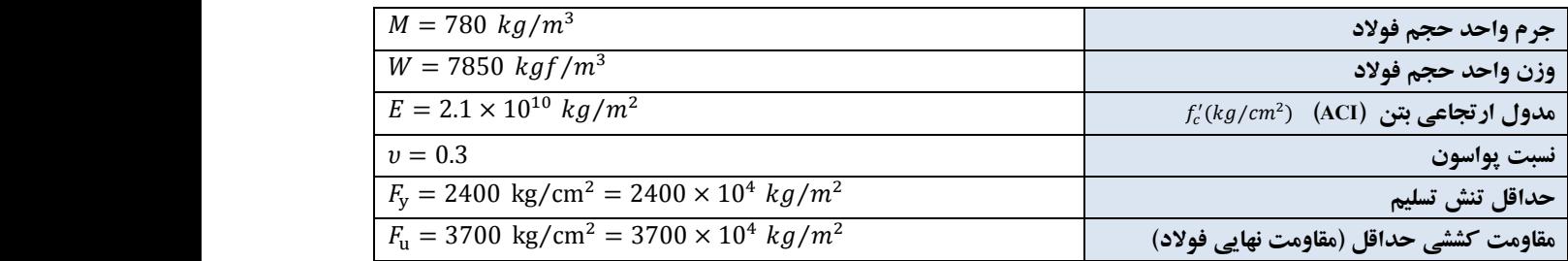

 $G=\frac{E}{2(1+i\eta)}$  **توجه:** مدول برشي هم طبق فرمول تابعي از مدول ارتجاعي و ضريب پواسون است و خود برنامه به طورخودکار آنها  $G=\frac{c}{2(1+v)}$ را حساب ميکند.

## **-۷ بار تيغهبندي**

طبق بند ۲-۲-۲-۶ مبحث ششم، در صورتي که وزن يک متر مربع سطح تيغههاي داخلي از ۲۷۵ کيلوگرم کمتر يا مساوي باشد، ميتوان بار تيغهها را به صورت معادل يکنواخت به بار مرده سقف افزود.

در اين پروژه وزن هر متر مربع تيغههاي داخلي ۱۷۵ کيلوگرم است پس چون از ۲۷۵ کمتر و از ۱۵۰ بيشتر است بايد ميتوان آنرا به صورت گسترده بر سطح اعمال کرد و علاوه بر آن بايد اثر موضعي بار تيغهها را به طور جداگانه در طراحي کفها (طراحي تيرچهها تحت بار ديوار) منظور داشت. در ضمن اگر وزن هر متر مربع تيغههاي داخلي از ۲۷۵ کيلوگرم بيشتر باشد، استفاده از بار معادل تيغهبندي مجاز نيست و بايد بار تيغهها را در محل واقعي خود اعمال نمود. جهت محاسبهي بار معادل تيغهبندي از رابطهي زير استفاده ميشود:

بار معادل گسترده تيغهها  $=\dfrac{W\times L\times H}{4}$  $rac{L \times H}{A} \ge 100 \frac{kg}{m^2}$  $m<sup>2</sup>$ که W وزن هر متر مربع تيغه، L طول کل تيغهها در طبقه، H ارتفاع تيغهها در طبقه و A سطح کل طبقه (به جزء بازشوها از جمله راهپله و ...) ميباشد. معمولاً بار معادل تيغهبندي ۱۳۰ کيلوگرم در هر متر مربع در نظر گرفته ميشود ما هم در اين پروژه از اين مقدار استفاده ميکنيم.

## **-۸ کاهش سربار زنده**

طبق بند ۱-۸-۳-۶ در کليه کفها به جز کف بامها، کارخانه ها، کارگاهها، انبارها، محل پارک خودروها و محلهاي اجتماع و ازدحام، مقدار بار زنده را ميتوان بر اساس ضوابط بندهاي ۲-۸-۳-۶ و ۳-۸-۳-۶ کاهش داد. مقدار کاهش در هر حالت نبايد بيشتر از ۵۰ درصد باشد.

با توجه به ضعف اجرا، بهتر است از اين قسمت در جهت اطمينان صرفنظر کنيم. که در اين پروژه نيز همينطور بوده است.

## **ب) مدلسازي کامپيوتري**

**-۱ مدلسازي يا ترسيم سه بعدي سازه** 

اين پروژه با نرمافزار (9.5Ver (Etabs مدلسازي و طراحي ميشود.

**گام -۱ معرفي خطوط شبکه در راستاي Y,X و ارتفاع سازه** 

در جعبه واحدها، واحد Mgf·m وانتخاب و سپس در صورت وجود فايلي از يک پيروژه آماده، مي توانيد با انتخاب گزينه edb.Choose تمامي مشخصات مدل قبلي به غير از هندسهي آن مدل را وارد مدل جديد کنيد. در غير اين صورت بر روي NO کليک کنيد.

پنجرههاي زير را عيناً کامل نمائيد.

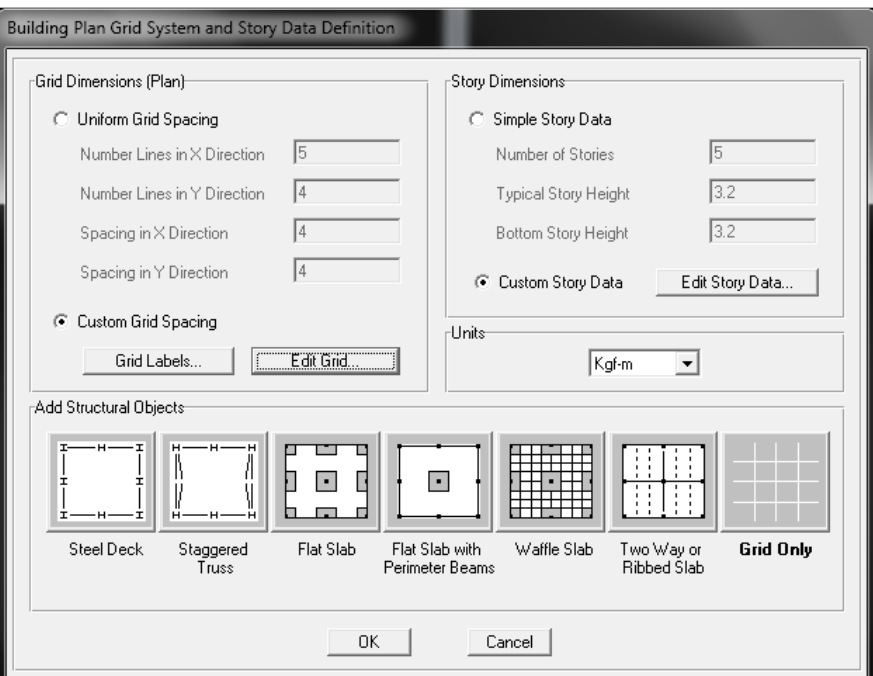

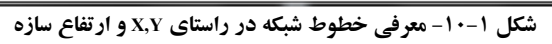

|                         | <b>Av.</b> Define Grid Data |         |            |         |             |              | ×                                 |
|-------------------------|-----------------------------|---------|------------|---------|-------------|--------------|-----------------------------------|
| Edit Earmst             |                             |         |            |         |             |              |                                   |
| X Bid Data:             |                             |         |            |         |             |              |                                   |
|                         | <b>Gid ID</b>               | Spacing | Line Type: | Vakilia | Bubble Loc. | Bid Dalar -  | m<br>O                            |
| 1                       | А                           | ٠       | Pinay      | Show    | Top         |              |                                   |
| ż                       | B                           | $^{28}$ | Pinay      | Show    | Top         |              |                                   |
| 3                       | ċ                           | ă.      | Piney      | Show    | Top         |              |                                   |
| 4                       | D                           | ă.      | Pinay      | Show    | Top         |              |                                   |
| 5                       | Ë                           | Ŭ       | Pinay      | Show    | Top         |              |                                   |
| ß.                      |                             |         |            |         |             |              |                                   |
| 7                       |                             |         |            |         |             |              |                                   |
| B                       |                             |         |            |         |             |              |                                   |
| 9                       |                             |         |            |         |             |              |                                   |
| 10                      |                             |         |            |         |             | 회            | Unitr                             |
|                         |                             |         |            |         |             |              | Kalim<br>$\overline{\phantom{a}}$ |
| <sup>2</sup> Brid Data: |                             |         |            |         |             |              |                                   |
|                         | <b>Gid ID</b>               | Spacing | Line Type: | Value   | Bubble Loc. | Brid Dolor - | Display Grids art                 |
| 1                       | 4                           | 4.5     | Pinay      | Show    | Left        |              | C Didivates IF Spacing            |
| $\overline{2}$          | 3                           | å.      | Pinay      | Show    | Left        |              |                                   |
| 3                       | $\overline{2}$              | ă.      | Pinay      | Show    | Left        |              | F Hide Al Grid Linex              |
| 4                       | t                           | Ŭ       | Pinay      | Show    | Left        |              |                                   |
| 5                       |                             |         |            |         |             |              | F Blue to Grid Linex              |
| Ē.                      |                             |         |            |         |             |              | Bubble Size  1.                   |
| 7                       |                             |         |            |         |             |              |                                   |
| B                       |                             |         |            |         |             |              | Reset to Default Color            |
| 9                       |                             |         |            |         |             |              |                                   |
| 10                      |                             |         |            |         |             | ≛            | Fleorder Didiriates               |
|                         |                             |         |            |         |             |              |                                   |
|                         |                             |         |            |         |             |              |                                   |
|                         |                             |         |            | UK.     | Cancel      |              |                                   |
|                         |                             |         |            |         |             |              |                                   |

**شکل -۱۱-۱ معرفي خطوط شبکه در راستاي Y,X**

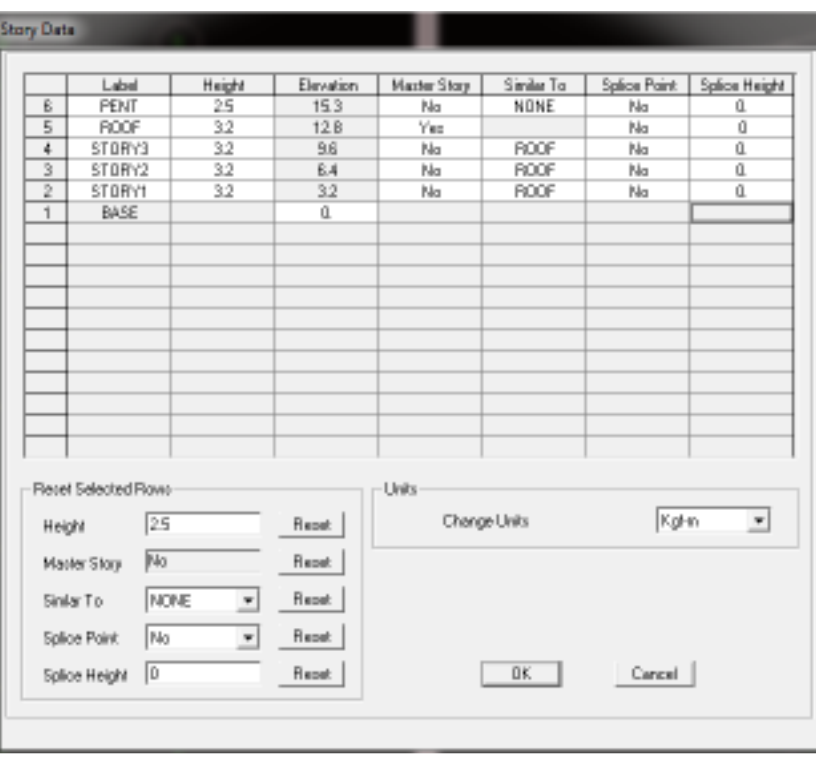

**شکل -۱۲-۱ معرفي ارتفاع سازه**

**نکته:** در رديفهای Height Splice , Point Splice برنامه محل واقع شدن اتصال ستون به ستون را از کاربر میپرسد. طبق بند -۹ ۳ نشريه ۲۶۴ سازمان مديريت و برنامهريزی کشور (آييننامه اتصالات در سازههای فولادی) محل درز وصله ستون ۱/۲ از بالای تراز طبقه ساختمان توصيه میشود. از طرفی طبق پيوست دوم آييننامه ،۲۸۰۰ محل وصلههاي ستون که در آنها از جوش لب با نفوذ نسبی استفاده شده، حداقل بايد ۹۰ سانتيمتر با بال تير فاصله داشته باشد.

کاربرد بيشتر اين گزينه در تحليل غيرخطی جهت مقاوم سازی سازههای فولادی میباشد و بهتر است که در جهت اطمينان از اين گزينه در محاسبات سازههای فولادی استفاده نشود.

**نکته:** در سازههاي فولادی ارتفاع طبقات، فاصلهي سطح دال بتني هر سقف تا سطح دال بتني سقف بعدي ميباشد. در طبقهي اول ساختمان ارتفاع طبقه برابر با فاصلهي سطح بتن پي تا سطح دال بتني سقف اول است.

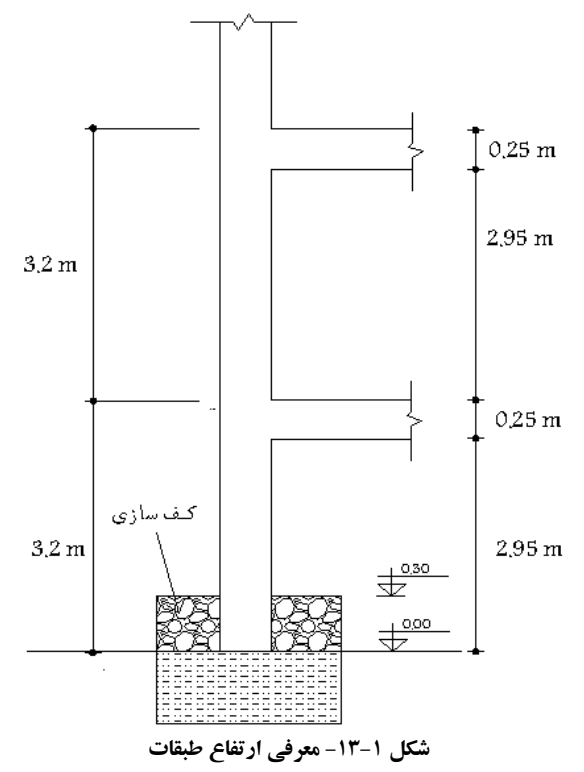

ارتفاعهاي نوشته شده در سمت چپ طبقه، ارتفاعي است که بايد در نرمافزار وارد کرد.

**گام -۲ ترسيم المانهاي سازه (ستون، تير، سقف و مهاربندها)**  با استفاده از گزينههاي هيتوانيد عناصر عناصر سازه را ترسيم نمائيد. اما بهتر است با استفاده از گزينههاي ترسيم سريع<br>با استفاده از گزينههاي هي است به عناصر سازه را ترسيم نمائيد. اما بهتر است با استفاده از گزينههاي ترسيم سريع عناصر خطی علاق و ترسيم سريع ستون <mark>لکتا</mark> و ترسيم سريع سقف <sup>آن</sup>تا آنها را ترسيم و بعد در صورت نياز آنها را ويرايش کنيد. براي رسم تير پاگرد نيم طبقه دکمهي مغناطيسي (Midpoints and Ends Line to Snap (فعال باشد. سپس با توجه به اينکه نيازی به تيرهای 4C4-B در تراز طبقات نداريم، با استفاده از دکمهی در قاب ،۴ تيرهای 4C4-B را دراگ گرده و در وسط ارتفاع ستون هر طبقه دروپ کنيد. برای ترسيم مهاربندها از گزينهی استفاده کنيد. برای اين کار به قاب A و E رفته و بادبندها را با کليک در هر دهانه و يا با ترسيم يک کادر به دور دهانه مهار بندی ترسيم مینماييم.

**-۲ معرفي مشخصات گام -۱ معرفي مشخصات مصالح** پنجرههاي زير را عيناً کامل نمائيد.

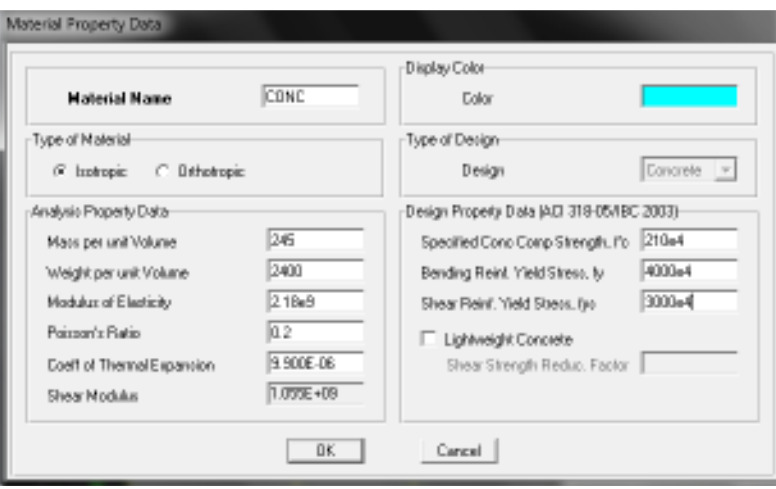

**شکل -۱۴-۱ معرفي مشخصات مصالح بتنی**

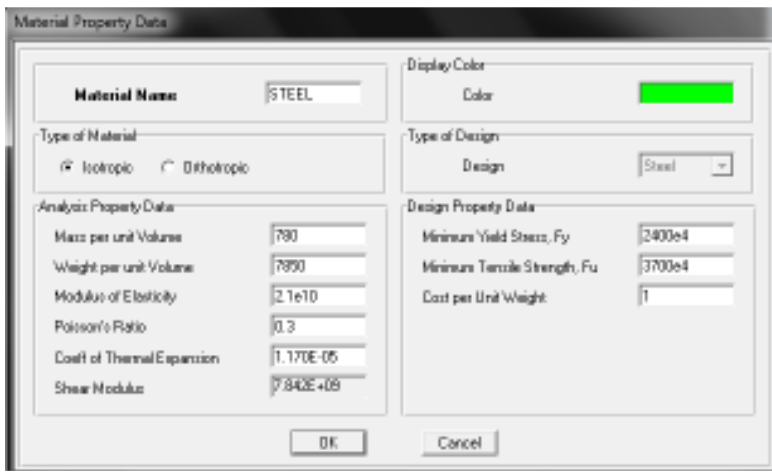

**شکل -۱۵-۱ معرفي مشخصات مصالح فولادی**

**توجه:** در اين سازه فولادی، بتن تنها در سقف استفاده میشود که چون برنامه Etabs سقف را طراحی نمیکند مدول ارتجاعی بتن را مطابق ACI وارد میکنيم.

**توجه:** فولاد مورد استفاده در اين پروژه، 37St) فولاد نرم ساختمانی) میباشد.

**نکته:** Weight Unit per Cost ارزش واحد حجم فولاد است که با توجه به يکسان نبودن قيمت فولاد برای کل پروفيلها در ايران، برای ايرانيان کاربردی ندارد. فلذا با وارد کردن مقدار ،۱ قيمت بیتاثير خواهد بود و فاکتور اقتصادی را بايد خودمان در نظر بگيريم.

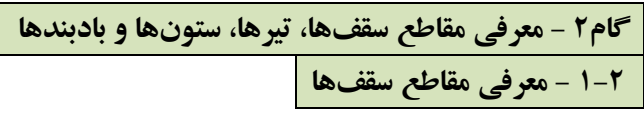

براي کل سقفها از تيرچه بلوک مطابق شکل زير استفاده شده است.

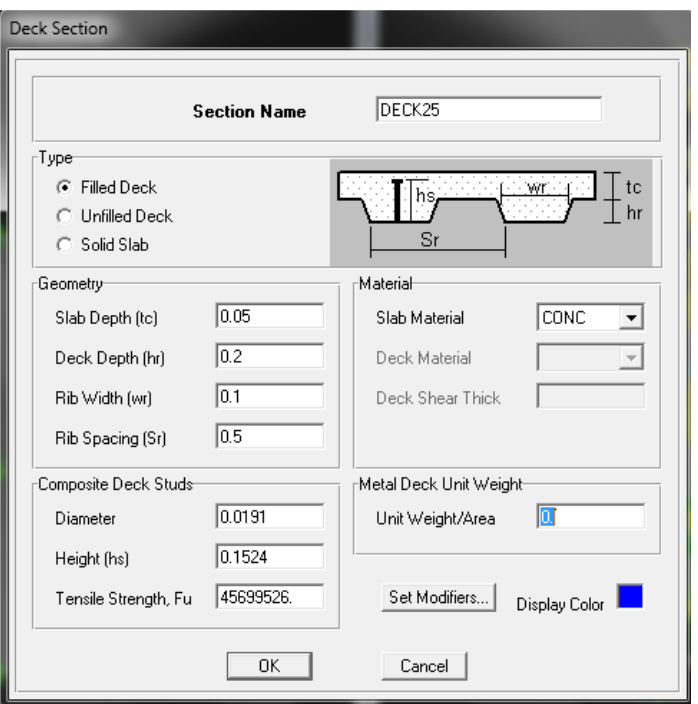

**شکل -۱۶-۱ معرفي مقاطع سقفها**

**نکته:** سقف طبقات را صلب فرض ميکنيم. (در عمل با اجرای حداقل ۵ سانتيمتر بتن به روی سقفهای تيرچه بلوک، سقف عملکرد صلب خواهد داشت).

## **٢-٢ - معرفي مقاطع ستونها**

دستور Define-Frame Sections را اجرا و از جعبه کشويي اول گزينهی را Import General را انتخاب و مقاطع آماده RAN.PRO. را باز کرده و سپس از پنجرهی باز شده مقاطع 5E14-0-E5 , 5HP14-0-E5 , 5HP16-8-E5 , 5HP16-0-E5 , را 2IP22-10-E5 , 2IP22-8-E5 , 2IP22-0-E5 , 2IP16-8-E5 , 2IP16-0-E5 2IP20-10-E5 , 2IP20-8-E5 , 2IP20-0-E5, پس از ايجاد، به عنوان حدس اوليه برای ستونها در نظر میگيريم. حال با دو OK به پنجرهی اصلی برمیگرديم. حال در پنجرهی اصلی از جعبه کشويي دوم، گزينه List Select Auto Add را انتخاب کرده و نام دلخواهی (مثلاً COLUMN (را برای Auto Name Section انتخاب کرده و سپس با انتخاب ۱۰ مقطع فوق دکمهی Add را زده و با دو OK از اين پنجره خارج میشويم. **نکته:** بهتراست تعداد مقاطع حدس اوليه کمتر باشد.

شرحی راجع به نحوهی نامگذاری مقاطع دوبل IPE: 5E14-0-IPE:2 يعنی دوبل IPE نمره ۱۴ بدون ورق تقويتی سراسری و با بست نردبانی (تسمه) است. فاصله بين دو بال پروفيل از هم نيز ۵ سانتيمتر است. اين فاصله جهت اجرای ورق پيوستگی در ستون است. 5E14-8-IPE:2 يعنی دوبل IPE نمره ۱۴ با ورق تقويتی سراسری ۸ ميليمتری و بدون بست نردبانی (تسمه) است. فاصله بين دو بال پروفيل از هم نيز ۵ سانتيمتر است. اين فاصله جهت اجرای ورق پيوستگی در ستون است.

**توجه:** مقاطعی که بدون ورق تقويتی سراسری هستند، در صورت نياز به داشتن فاصله بينابينی بايد بست نردبانی داشته باشند که بايد توسط خودمان طراحی شود (نه برنامه). پس مقادير جدول مقاطع مرکب (نوشته شده توسط حسن عمادی)، برای مقاطع بدون بست نردبانی است.

**٣-٢ - معرفي مقاطع تيرها** 

تیرهای جهت X هم باربر ثقلی و هم باربر جانبی هستند اما تیرهای جهت Y نه باربر ثقلی و نه باربر جانبی هستند. در این پروژه به عنوان حدس اوليه از تيرهای دوبل IPE برای تيرهای جهت X و از تيرهای تک IPE برای تيرهای جهت Y استفاده میکنيم. الف) معرفی تيرهای جهت X

دستور Sections Frame-Define را اجرا و از جعبه کشويي اول گزينهی را General Import را انتخاب و مقاطع آماده PRO.IRAN را باز کرده و سپس از پنجرهی باز شده مقاطع 0E14-0-IP2 , 0E16-0-IP2 , 0E18-0-IP2 , 0E20-0-IP2 , 0E22-0-IP2 را پس از ايجاد، به عنوان حدس اوليه برای ستونها در نظر میگيريم. حال با دو OK به پنجرهی اصلی برمیگرديم. حال در پنجرهی اصلی از جعبه کشویی دوم، گزینه Add Auto Select List را انتخاب کرده و نام دلخواهی (مثلاً BEAMX) را برای Name Section Auto انتخاب کرده و سپس با انتخاب ۵ مقطع فوق دکمهی Add را زده و با دو OK از اين پنجره خارج میشويم.

### ب) معرفی تيرهای جهت Y

دستور Define-Frame Sections را اجرا و از جعبه کشویی اول گزینهی را Import General را انتخاب و مقاطع آماده IPE.PRO را باز کرده و سپس از پنجرهی باز شده مقاطع 22IP , 20IP , 18IP , 16IP , 14IP را پس از تعريف، به عنوان حدس اوليه در نظر میگيريم. حال با دو OK به پنجرهی اصلی برمیگرديم. حال در پنجرهی اصلی از جعبه کشويي دوم، گزينه Select Auto Add List را انتخاب کرده و نام دلخواهی (مثلاً BEAMY (را برای Name Section Auto انتخاب کرده و سپس با انتخاب هشت مقطع فوق دکمهی Add را زده و با دو OK از اين پنجره خارج میشويم.

**توجه:** برای تيرهای اين جهت و تيرهای مفصلی جهت x میتوان از تيرهای تک لانه زنبوری (CPE (نيز استفاده کرد. چون اين تيرها بهعلت مفصلی بودن نيروی زلزله را جذب نمیکنند فلذا در برش کنترل شده میباشند.

## **٤-٢ - معرفي مقاطع بادبندها**

دستور Sections Frame-Define را اجرا و از جعبه کشويي دوم گزينهی را Angle Double Add را انتخاب و از پنجرهی باز شده مقاطع 8UNP2 , 10UNP2 , 12UNP2 , 14UNP2 , 16UNP2 را پس از تعريف، به عنوان حدس اوليه در نظر میگيريم. حال با دو OK به پنجرهی اصلی برمیگرديم. حال در پنجرهی اصلی از جعبه کشويي دوم، گزينه List Select Auto Add را انتخاب کرده و نام دلخواهی (مثلاً BRACEU) را برای Auto Section Name انتخاب کرده و سپس با انتخاب پنج مقطع فوق دکمهی Add را زده و با دو OK از اين پنجره خارج میشويم.

## **-۵-۲ معرفي حالات بار استاتيکي**

حالات باري که ساختمان تحت آن تحليل و طراحي ميشود شامل بارهاي ثقلي و جانبي ميباشد اين بارها به صورت زير در نرمافزار معرفي ميگردند.

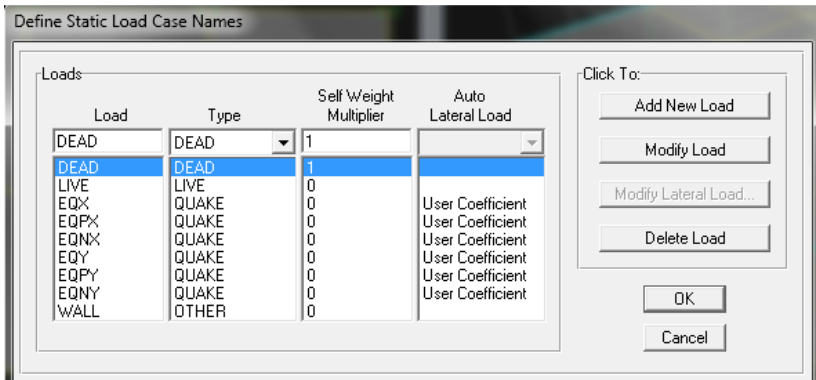

**شکل -۱۷-۱ معرفي حالات بار استاتيکي**

**نکته:۱** حالت بار WALL در هيچ کدام از ترکيب بارهاي طراحي سازه شرکت نميکند (براي اين کار کافي است نوع اين بار را OTHER انتخاب کنيم) و تنها براي معرفي نحوهي محاسبهي جرم طبقات مطابق آييننامه ۲۸۰۰ به نرمافزار معرفي ميگردد. **نکته:۲** ضريب (Multiplier (Weight Self فقط براي بار مرده ۱ و براي ساير بارها برابر صفر ميباشد تا وزن اجزاي سازه شامل اسکلت ساختمان (تيرها، ستونها و سقفها) به بار مرده افزوده گردد.

**نکته :۳** هنگام بارگذاري سطحي سقفها بايد بار تيرچه و دال بتني روي آن از کل بار مرده کاسته شود و بار باقيمانده (از نوع DEAD (به سقف اعمال گردد.

**نکته :۴** به حالت بار نوع LIVE ضريب کاهش سربار اعمال نميشود، و اين ضريب به حالت بار نوع LIVE REDUCE اعمال ميگردد. البته در اين پروژه از کاهش سربار صرفنظر شده است.

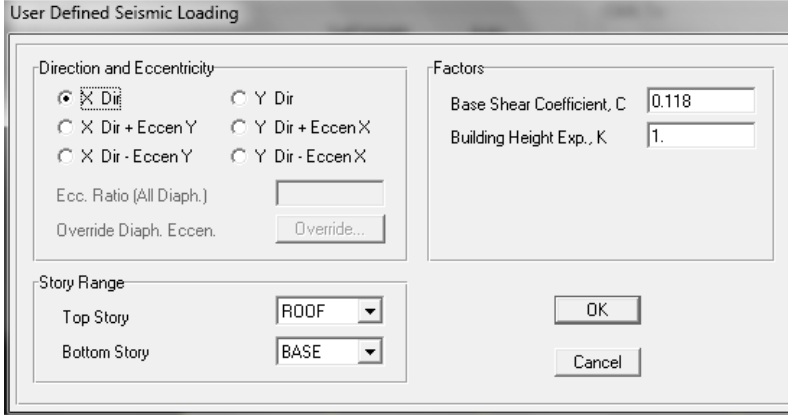

**شکل -۱۸-۱ معرفي EQX**

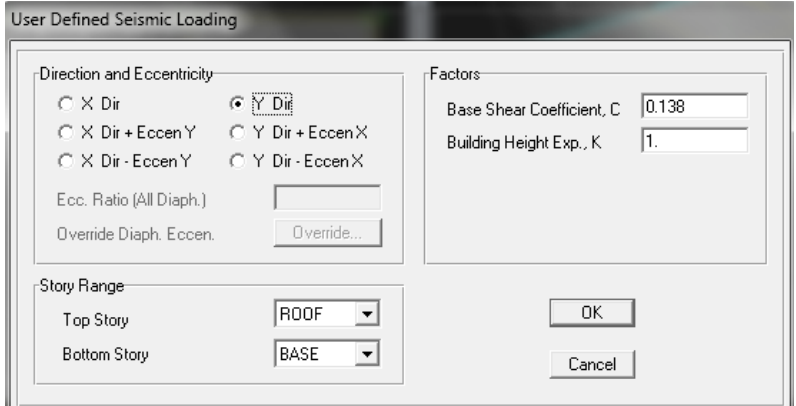

**شکل -۱۹-۱ معرفي EQY**

در Top Story تراز بالای اعمال نیروی جانبی زلزله (اگر وزن خرپشته از ۲۵ درصد وزن بام کمتر باشد، باید طبقهی بام را انتخاب کنيم در غير اين صورت بايد طبقهى خرپشته را انتخاب نمود) و در Bottom Story تراز پايين (تراز پايه) اعمال نيروى جانبي زلزله . به نرمافزار معرفي ميگردد.

**نکته ۵:** طبق بند ۲–۳–۱۰-۳ آیینiامه ۲۸۰۰، در ساختمانهای تا ۵ طبقه و یا کوتاهتر از ۱۸ متر، در مواردی که برون مرکزی نیروی جانبی طبقه در طبقات بالاتر از هر طبقه کمتر از ۵ درصد بعد ساختمان در آن طبقه در امتداد عمود بر نیروی جانبی باشد، محاسبه ساختمان در برابر لنگر پيچشي (هم لنگر پيچشي واقعي و هم لنگر پيچشي تصادفي) الزامي نيست (يعني البته مي¤وان در جهت اطمینان اثر پیچش واقعی و تصادفی را در تحلیل و طراحی ساختمان در نظر گرفت). لذا بهتر است که همواره در جهت اطمینان در تمام ساختمانها پیچش و پیچش تصادفی در نظر گرفته شود. طبق بند ۲–۳–۱۰–۳ آیینiامه ۲۸۰۰، برون مرکزی اتفاقی در تراز هر طبقه به منظور به حساب آوردن احتمال تغييرات اتفاقي توزيع جرم و سختي از يک سو و نيروى ناشي از مولفه پيچشي زلزله از سوی دیگر، حداقل برابر ۵ درصد بعد ساختمان در آن طبقه در امتداد عمود بر نیروی جانبی در نظر گرفته میشود. در صورتي كه ساختمان مشمول نامنظمي بند ۱–۸–۱–۱– ث ميشود (بعد تحليل بررسي ميشود و فعلاً نيازى به آن نداريم) برون مرکزی اتفاقی حداقل بايد در ضريب بزرگنمايی ( $A_j$ ) طبق رابطه $\zeta$  زير ضرب شود.

 $A \qquad \qquad \tau_{-1}$ 

که  $\Delta_{\max}$  حداکثر تغییرمکان طبقهی j و  $\Delta_{ave}$ میانگین تغییرمکان دو انتهای ساختمان در طبقه $_\text{max}$  میباشد. در اين پروژه اثر لنگر پيچشي (واقعي و تصادفي) لحاظ شده است. نحوه اعمال پيچش واقعي در قسمت تنظيمات پارامترهای تحليل توضيح داده ميشود.

**محاسبهي جرم طبقه -۶-۲ معرفي نحوهي محاسبه**

برنامهی Etabs قادر است جرم طبقات سازه را با استفاده از بارهای ثقلی (انتخاب گزینهی From Loads از پنجره Define Mass Source) وارد بر آنها محاسبه کند و در محاسبه نيروی زلزله وارد بر طبقات از آنها استفاده نمايد. طبق جدول ۱ بند ۲–۳-۱ آییننامه ۲۸۰۰ جرم سازه با کاربری مسکونی شامل ۱۰۰ درصد بار مرده و ۲۰ درصد بار زنده است.

برای معرفی نحوهی محاسبهی جرم طبقه، دستور Define-Mass Source را اجرا و یا روی همهه کلیک نمایید، سپس مطابق تصوير زير عيناً پنجره را کامل کنيد.

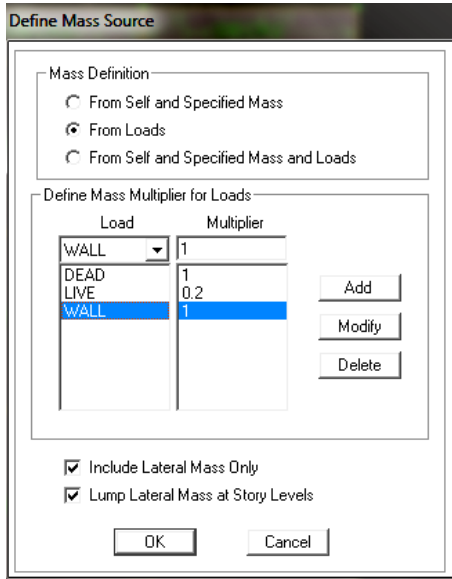

**شکل -۲۰-۱ معرفي نحوه محاسبه جرم**

**نکته :۱** نرمافزار Etabs چون وزن طبقات را از روي بارهاي وارده محاسبه ميکند اختلافي در محاسبه وزن واقعي طبقات رخ مي دهد. وزن طبقه عبارت است مجموع مقادير زير :

-۱ بارهاي مرده منظور در محاسبهي وزن طبقات: بار مرده کف، نصف بار معادل تيغهبندي بالا و پايين کف ( از نوع DEAD(، نصف بار ديوارهاي پيراموني بالا و پايين. در طبقهي بام نيز بار مرده کف، نصف بار معادل تيغهبندي پايين کف ( از نوع WALL. چون يک بار مجازي است و در واقعيت وجود ندارد)، نصف بار ديوارهاي پيراموني پايين کف ( از نوعWALL (و بار جانپناه به اين طبقه اعمال ميگردد.

**نکته :۲** با فعال کردن گزينهي (Only Mass Lateral Include (تنها درجههاي آزادي جرمي انتقالي در جهتهاي Y,X و دوران حول محور Z فعال خواهند شد و از نقش ساير درجات آزادي صرفنظر خواهد شد (از جمله حرکت ديناميکي قائم). مطابق بند ۴-۱-۲ آئيننامه ،۲۸۰۰ ساختمان بايد در دو امتداد عمود بر هم در برابر نيروهاي جانبي محاسبه شود. در صورت وجود ديافراگم صلب و با فرض حرکت جانبي، تنها درجات آزادي انتقالي در جهتهاي Y,X و دوران حول محور Z فعال خواهند شد. درجات آزادي انتقالي جهتهاي Y,X برش و درجهي آزادي دوراني حول محور Z پيچش ايجاد ميکند. همچنين با فعال کردن گزينهي (Lump Lateral Mass at Story Levels)، جرم طبقه در محل مرکز جرم متمرکز خواهد شد و نيروي زلزله به آن نقطه اعمال ميگردد. اين گزينه براي سقفهاي صلب مناسب ميباشد (در سقفهاي تيرچه بلوک اجراي ۵ سانتيمتر دال بتني روي تيرچه بلوکها باعث صلب شدن سقف ميگردد).

**-۷-۲ معرفي ترکيب بار جهت کنترل خيز تيرها (بار سرويس)** 

دستور Combinations Load-Define ( ) را اجرا نمائيد و سپس پنجره زير را عيناً کامل نمائيد.

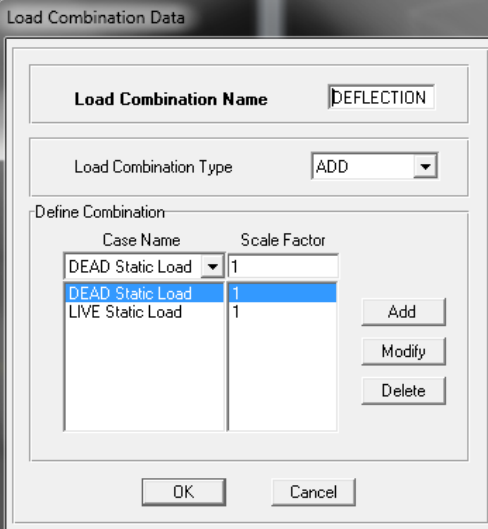

**شکل -۲۱-۱ معرفي ترکيب بار جهت کنترل خيز تيرها**

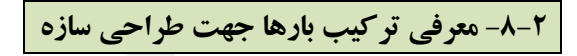

دستور Combinations Load-Define ( ) را اجرا نمائيد و سپس بارهای زير را مطابق آييننامه ASD97-UBC تعريف نمائيد.

 $COMB1: DL + LL$  $COMB2,3: 0.75DL + 0.75LL + 0.75EOX$  $COMB4,5: 0.75DL + 0.75LL + 0.75EOPX$  $COMB6,7: 0.75DL + 0.75LL \pm 0.75EQNX$  $COMB8,9: 0.75DL + 0.75LL \pm 0.75EQY$  $COMB10,11: 0.75DL + 0.75LL + 0.75EOPY$   $COMB12,13: 0.75DL + 0.75LL \pm 0.75EQNY$  $COMB14,15: 0.75DL \pm 0.75EQX$  $COMB16, 17: 0.75DL + 0.75EOPX$  $COMB18,19: 0.75DL \pm 0.75EQNX$ COMB20,21:  $0.75DL \pm 0.75EQY$  $COMB22,23: 0.75DL \pm 0.75EQPY$  $COMB24,25: 0.75DL + 0.75EONY$ 

**توجه:** آييننامه 97UBC به مبحث دهم نزديکتر است تا آيين نامه AISC.

## **-۹-۲ تنظيم پارامترهای لرزهای**

دستور Effects Load Seicmic Special-Define را اجرا و سپس پنجرهی زير را عيناً کامل کنيد.

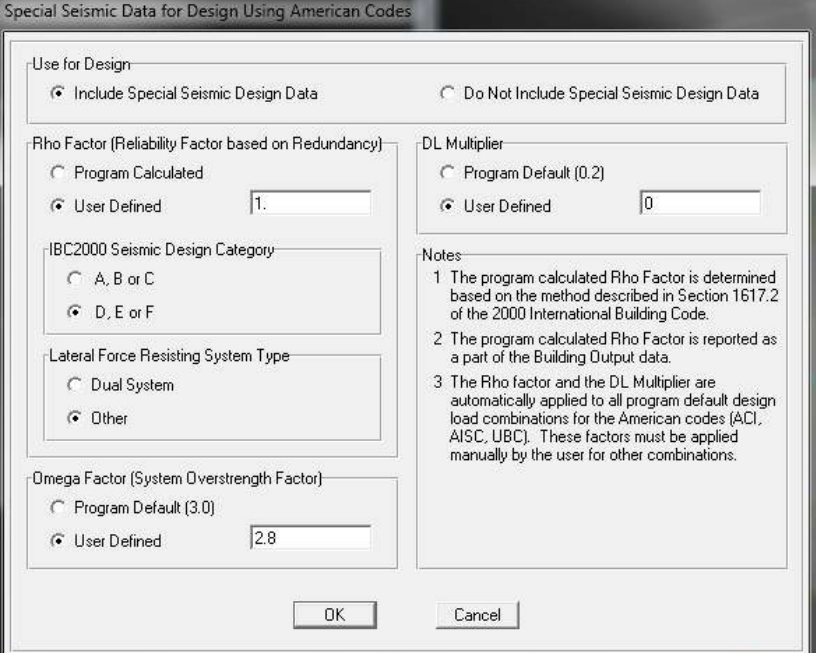

### **شکل -۲۲-۱ تنظيم پارامترهای لرزهای**

**نکته:** سيستم مقاوم جانبی اين ساختمان در جهت x قاب خمشی است که طبق جدول ۲-۳-۱۰ مبحث دهم (ص ۳۵۹)، مقدار ضريب Factor Omega) ضريب افزايشی نيروی زلزله) برابر با ۲/۸ میباشد. برای جهت Y که سيستم قاب ساده + مهاربند همگراست برابربا ۲ است. در جهت اطمينان ضريب فوق را برای کل سازه مقدار ۲/۸ برای هر دو جهت ساختمان وارد میکنيم.

## **-۳ اختصاص (Assign (مشخصات -۱-۳ اختصاص تکيهگاههاي سازه**

در نماي پلان به طبقهي Base رفته و با ترسيم کادري به دور پلان اين طبقه، کل عناصر نقطهاي موجود را انتخاب نمائيد. سپس دستور (Supports(Restraints-Point/Joint-Assign را اجرا نمائيد. طبق شکل زير پنجرهي موجود را کامل نمائيد:

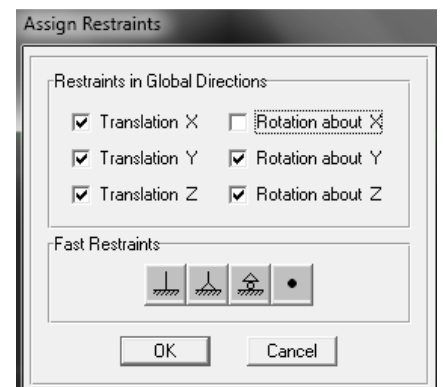

**شکل -۲۳-۱ انتخاب اتصال گيردار براي پاي ستونهاي طبقهي Base**

**-۲-۳ اختصاص مقاطع تيرها، ستونها، سقفها و بادبندها** الف) اختصاص مقاطع ستونها کل ستونهای سازه را انتخاب کرده و سپس بر روی کليک و COLUMN را به آنها اختصاص میدهيم. ب) اختصاص مقاطع تيرها

-۱ ابتدا تيرهای جهت X

تيرهای جهت X را انتخاب کرده (با ترسيم کادرهای راست به چپ) و سپس بر روی کليک و BEAMX را به آنها اختصاص میدهيم. توجه گردد که انتخاب شدن سقفها تاثيری ندارد. **توجه:** دقت کنيد که تيرهای ترازنيم طبقه و تيرداخلی پاگرد اتاق راه پله و کليه تيرهای خرپشته را انتخاب نکنيد.

-۲ ابتدا تيرهای جهت Y

تيرهای جهت Y را انتخاب کرده (با ترسيم کادرهای راست به چپ) و سپس بر روی کليک و BEAMY را به آنها اختصاص میدهيم. توجه گردد که انتخاب شدن سقفها تاثيری ندارد. **توجه:** دقت کنيد که تيرهای تراز نيم طبقه و تير داخلی پاگرد اتاق راه پله و کليه تيرهای خرپشته را انتخاب نکنيد. به دليل مفصلی بودن اين تيرها معمولاً تيرآهنهای تک جوابگو می باشند.

> ج) اختصاص مقاطع سقفها چون به طور خودکار هنگام ترسيم سقفها، پيش فرض ترسيم همان Deck بوده نيازی به اين اختصاص نيست.

> > چ) اختصاص مقاطع بادبندها

با دستور Type Object Line by-Select بادبندها را انتخاب و سپس بر روی کليک و BRACE را به آنها اختصاص میدهيم.

**-۴-۳ اختصاص اتصال مفصلی به تيرهای واقع در جهت Y، تيرهای اتاق راه پله و تيرهای خرپشته**

تيرهای اتاق راهپله (تير پاگرد بالايي و تير تراز نيمطبقه)، چهار تير طبقه خرپشته و با دستور -Sections Frame by-Select BeamY-OK تیرهای جهت Y را انتخاب و سپس دستور Assign-Frame/Line-Frame Releases/Partial Fixity را اجرا می کنيم.

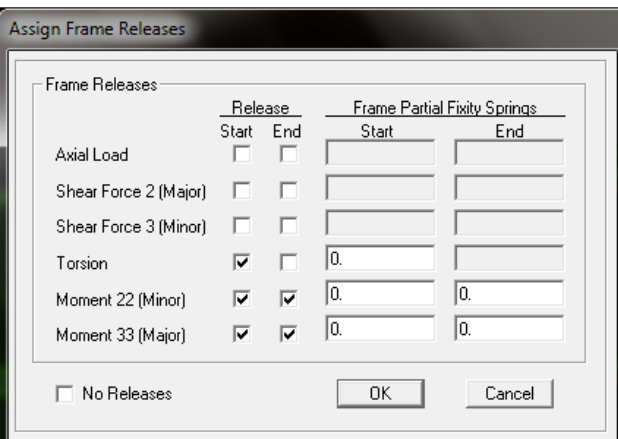

**شکل -۲۴-۱ اختصاص اتصال مفصلی به تيرهای واقع در جهت Y و تير نيمطبقه اتاق راهپله**

**نکته:** البته نيازی به آزادسازی لنگر تيرهای فوق حول محور محلی ۲ نيست، چون لنگر حول اين محور در تيرها همواره صفر است. در ضمن چون در هنگام ترسيم بادبندها پيش فرض برنامه حالت دو سر مفصل است پس نيازی به آزادسازی لنگر بادبندها نيست.

**-۵-۳ اختصاص ضريب ناحيه صلب انتهايي به تيرهای واقع در قاب خمشی (تيرهای جهت x (**

اعضاي قاب (Frame) به صورت المانهاي خطي که در نقاطي به يکديگر متصل شدهاند (گره قاب) مدل مي شوند. هنگامي که دو المان مثل تير و ستون در يک گره به هم متصل ميشوند مقداري همپوشاني در اتصال آنها به وجود ميآيد. که در واقعيت معمولاً نصف اين ناحيه مشترک در تغييرشکلها شرکت کرده و نصف مابقي صلب ميباشد. **نکته:** در سازههای فولادی طبق آييننامه فقط به تيرهای دو سر گيردار اين ضريب اختصاص داده میشود. يعنی نبايد به ستونها،

تيرهای دوسرمفصل و همچنين بادبندها اين ضريب را اختصاص داد (برعکس سازههای بتنی). تيرهای جهت X) به جزء تيرهای دوسر مفصل) را انتخاب کرده و سپس دستور Offsets)Length(End-Line/Frame-Assign را اجرا و در جعبهي Factor Zone Rigid عدد ۰/۵ را وارد کنيد.

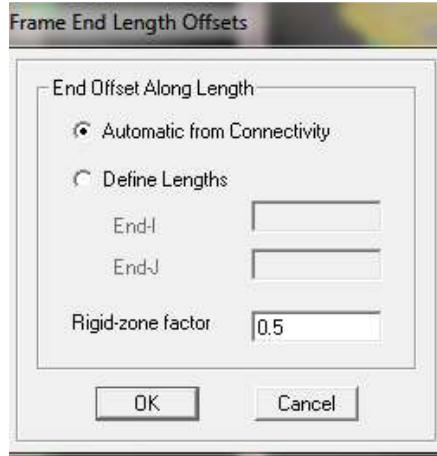

**شکل -۲۵-۱ اختصاص نواحي صلب**

**-۶-۳ اختصاص ديافراگم صلب به طبقات سازه** 

با اختصاص ديافراگم صلب به طبقات، نقاط واقع در هر طبقه به صورت يکپارچه عمل ميکنند و بين نقاط سقف حرکتي نسبياي رخ نخواهد داد. صلبيت کف طبقات به خاطر دال بتني (معمولاً ۵ سانتي) يکپارچهي سقف ايجاد ميشود. معرفي ديافراگم صلب درجات آزادي طبقه را کاهش ميدهد و آن را به ۳ درجه آزادي ميرساند (۲ درجه انتقالي در جهت Y,X و يک درجه آزادي دوراني حول محور Z).

کليه سقفهاي سازه را انتخاب کرده (Select-by Area Object Type-Floor) و سپس دستور -Assign-Shell/Area Diaphragm را اجرا و از پنجرهي باز شده ديافراگم 1D را انتخاب نماييد.

**نکته:** چون در اين مرحله ازمنوي Area/Shell-Assign استفاده ميکنيم پس انتخاب دکمه بلامانع است. البته اگرتير تراز نيم طبقه نداشته باشيم. پس در اين پروژه اين راه مجاز نيست.

**توجه:** در برنامه Etabs امکان در نظر گرفتن سقف شبه صلب وجود دارد. در صورت عدم معرفي ديافراگم صلب، برنامه Etabs قادر است با استفاده از سختي غشايي سقفها، صلبيت سقف را محاسبه کند. در اين صورت سقف واقعي مدل شده است.

### **-۷-۳ تنظيم تيرريزي سقفها**

برنامه به طور پيش فرض جهت تيرچهها را در جهت x قرار ميدهد اما کاربرميتواند با قضاوت مهندسي خويش جهت تيرچهها را تغيير دهد. براي اين کار پس از انتخاب (با کليک روي آنها) پانلهايي که ميخواهيم (طبق نقشه معماري) جهت تيرچه ريزي آنها را تغيير دهيم، دستور Axies Local-Area/Shell -Assign را اجرا و سپس در جعبهي نوشتاري Angle زاويه قرارگيري تيرچهها (نسبت به محور x (را ۹۰ درجه وارد کنيد. در اين پروژه طبق شکل ۱-۱ جهت تيرچهريزی کل سقفها در جهت Y است.

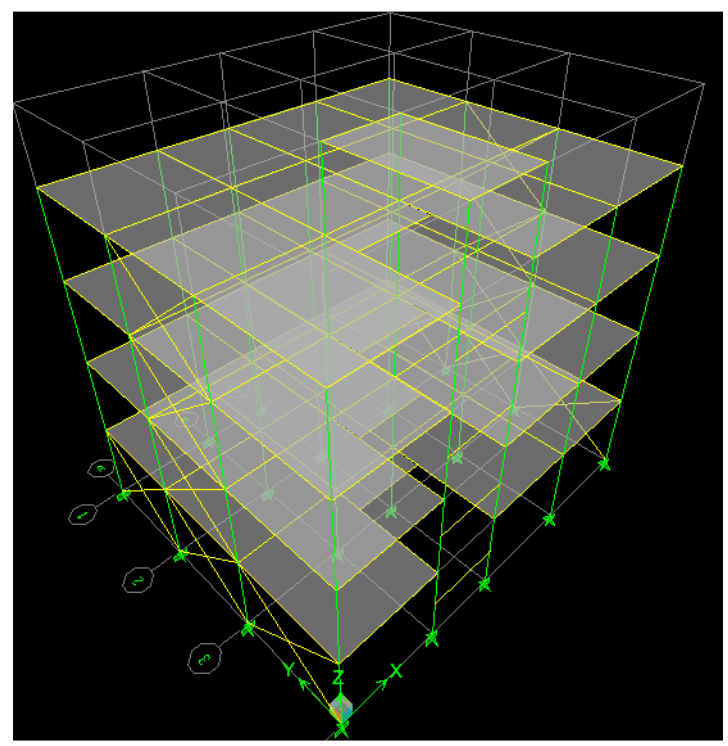

پلان سه بعدي سازه هم در زير قابل مشاهده است:

**شکل -۲۶-۱ پلان سه بعدي سازه در نرمافزار**

**-۴ بارگذاري سازه**

**-۱-۴ بارگذاري عناصر نقطهاي**

به دليل نداشتن کنسول، کاربرهيچ بارگذاری نقطهای را به سازه اعمال نخواهد کرد.

## **-۲-۴ بارگذاري عناصر خطي**

## **اعمال بار ديوارهاي پيراموني نماي شمال و جنوب (با نما)**

-۱ اعمال بار ديوارهاي پيراموني با نما به تيرهاي پيراموني با کليک بر روي تيرهاي پيراموني شمال و جنوب (تيرهايي که بر روي آنها ديوارهاي با سنگ نما وجود دارد) آنها را انتخاب کنيد (از جعبهي طبقات مشابه گزينهي Similar Stories | را انتخاب کنيد و در پلان يکي از طبقات که مشابه يکديگرند اين انتخاب تيرها انجام شود). توجه شود که تير 4C4-B) تير تراز نيم طبقه) را نيزانتخاب کنيد.

**توجه:** براي انتخاب تيرهاي پيراموني بهتر است گزينه مغناطيسي مغناطيسي (Midpoints and Ends Line to Snap (فعال باشد تا تيرها به راحتي انتخاب گردند.

ارتفاع خالص ديوار روي تير تقريباً برابر ۳ متراست فلذا وزن واحد طول ديوارهاي سمت نما به صورت زيرمحاسبه ميگردد:  $311 \times 3 = 933 \approx 950 \; kg/m$ 

**توجه:** براي جلوگيري از پيچيده شدن در محاسبات ارتفاع ديوارهاي موجود بر روي تيرها، عمق تير را در اين محاسبات مقدار يکسان ۲۰ سانتيمتر برای تمامی طبقات فرض ميکنيم.

-۲ اصلاح بار جانپناه طبقه بام

به پلان طبقه بام رفته و از جعبهی طبقات مشابه گزينهی ا■ DneStory را انتخاب کنيد. تيرهای پيرامونی سمت شمال و جنوب را که بار جانپناه به آن وارد ميگردد را انتخاب کنيد.

بار جانپناه نمادار و بدون نما معمولاً ۳۰ تا ۴۰ کيلوگرم برمترمربع بيشتر از بار ديوارهاي پيراموني با نما و بدون نما است.  $351 \times 1 \cong 360$  ka/m

-۳ اصلاح جرم محاسباتي طبقه بام در مورد وزن نصف ارتفاع ديوارهاي شرق و غرب اين طبقه

به پلان طبقه بام رفته و از جعبهي طبقات مشابه گزينهي را انتخاب کنيد. در ادامه براي اصلاح بار تيرهاي پيرامونی سمت شمال و جنوب طبقهي بام (به جزء تير تراز نيم طبقه)، آنها را انتخاب و بار زير را از نوع بار WALL به اين تيرها اختصاص دهيد:

 $311 \times 3$  $\frac{2}{2}$   $\approx$  470 kg/m **توجه:** جرمهايي که در وسط ارتفاع دو طبقه قرار دارند، برنامه نصف وزن اين تير و بار رويش را جزء جرم طبقه بالا و نصف آنرا جزء جرم طبقه پايين محسوب میکند. فلذا تقريباً در مورد تير 4C4-B و ديوار روی آن، مشکلی در اصلاح جرم نيست.

### **اعمال بار ديوارهاي پيراموني نماي شرق و غرب (بدون نما)**

-۱ اعمال بار ديوارهاي پيراموني بدون نما به تيرهاي پيراموني شرق وغرب

با کليک بر روي تيرهاي پيراموني شرق و غرب(تيرهايي که بر روي آنها ديوارهاي با سنگ نما وجود ندارد) آنها را انتخاب کنيد (از جعبهي طبقات مشابه گزينهي <sup>Similar Stories و</sup> را انتخاب کنيد و در پلان يکي از طبقات که مشابه يکديگرند اين انتخاب تيرها انجام شود).

ارتفاع خالص ديوار روي تير تقريباً برابر ۳ متراست فلذا وزن واحد طول ديوارهاي بدون نما به صورت زيرمحاسبه ميگردد:  $262 \times 3 = 786 \approx 790 \; kg/m$ 

پناه طبقه بام

۲− اصلاح بار جان پناه طبقه بام<br>به پلان طبقه بام رفته و از جعبهی طبقات مشابه گزینهی ¶▼ Dne Story را انتخاب کنید. تیرهای پیرامونی سمت شمال شرق و غرب اين طبقه را انتخاب کنيد. بار جان¢ناه نمادار و بدون نما معمولاً ۳۰ تا ۴۰ کيلوگرم بر مترمربع بيشتر از بار ديوارهاى پيرامونى با نما و بدون نما است.

 $302 \times 1 \cong 305 \; kq/m$ 

۳– اصلاح جرم محاسباتي طبقه بام در مورد وزن نصف ارتفاع ديوارهاى شمال و جنوب اين طبقه

۳– اصلاح جرم محاسباتی طبقه بام در مورد وزن نصف ارتفاع دیوارهای شمال و جنوب این طبقه<br>در ادامه برای اصلاح بار تیرهای شرق و غرب طبقهی بام، آنها را انتخاب و بار زیر را از نوع بار WALL به این تیرها اختصاص دهيد (از جعبهى طبقات مشابه گزينهى اينا Une Story را انتخاب كنيد).

 $262 \times 3$  $\frac{2}{2}$   $\approx$  400 kg/m **نکته:** بار WALL يک بار مجازي است که چون نوع آن Other است در طراحي شرکت نمي کند اما در تحليل شرکت مي کند. **نکته:** اگر ارتفاع دیوارهای زیر طبقه اول، کمتر از ارتفاع دیوار روی طبقه اول باشد در این صورت یک بار منفی WALL باید به نيرهاى طبقه اول اعمال كرد تا اختلاف بين بار و جرم را اصلاح كرد كه در جهت اطمينان مي¤وان اين بار WALL را اعمال نكرد تا جرم اين طبقه سنگينتر لحاظ گردد. ۴– اعمال بار ديوار خرپشته به تير تراز نيم طبقه در طبقه بام

با کليک در نمای قاب ۴ اين تير را انتخاب کنيد و بار زير را از نوع مرده به آن وارد کنيد:<br><br>گزينه Replace در اين حالت فعال باشد.

 $311 \times 3.9 \approx 1220 \; kg/m$ 

:

گزينه Replace در اين حالت فعال باشد.

### **اعمال بار اتاق راهپله**

نيرهای B4-C4 تراز نيم طبقه و تير پايينی پاگرد اتاق راهپله را انتخاب کنيد. دستور Assign-Frame/Line loads-Point را اجرا و:  $700 \times 3.3$  $\frac{1}{2}$  × 1.25 × 0.5  $\approx$  722 kg  $350 \times 3.3$  $\frac{1}{2}$  × 1.25 × 0.5  $\approx$  361 kg ۱- اعمال بار مرده و زنده ناشي از اتاق راهپله به تيرهاي اصلي ! از اين به بعد تا پايان مرحله بارگذاری خطی، گزينهی Add در بارگذاری فعال باشد. بار مرده خطى وارد بر تيرهاى نيم طبقه بار زنده خطي وارد بر تيرهاى نيم طبقه

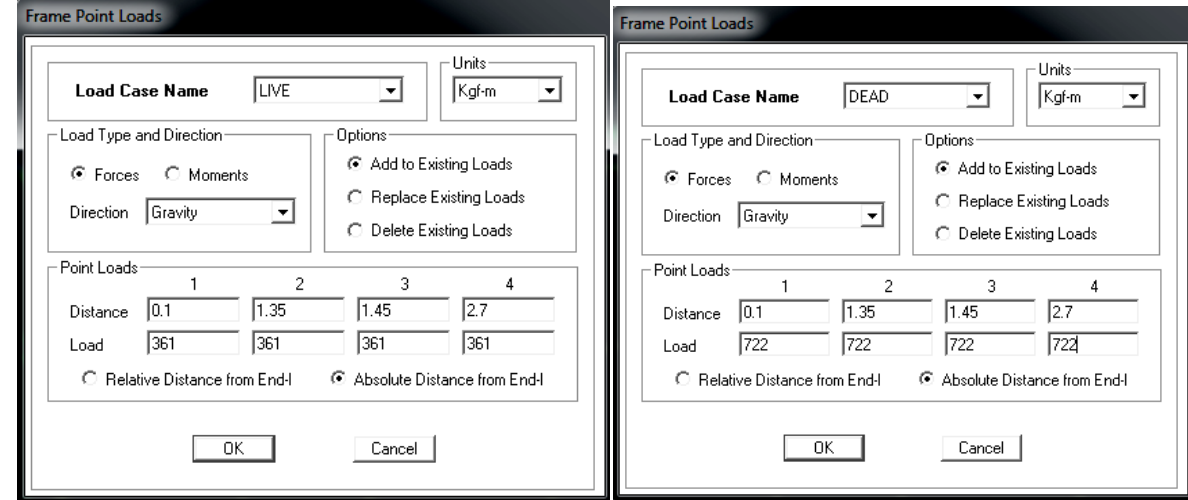

**شکل -۲۷-۱ بارگذاری پله**

پيراموني اتاق راهپله -۲ اعمال بار ديوارهاي پيرامون

از جعبهی طبقات مشابه گزينهی <sup>ایر</sup> Similar Stories را انتخاب کنيد و در پلان يکي از طبقات که مشابه يکديگرند تيرهای اطراف اتاق پله (به جزء تير جنوبی) را انتخاب کنيد.

-۳ اعمال بار ديوارهاي خرپشته به تيرهاي مربوط در طبقه بام چون در هنگام اعمال بار ديوارهاي اتاق راهپله، گزينه Stories Similar فعال بود، بار اين ديوارها که بيشتر از بار ديوارهاي خرپشته است به تيرهاي طبقه بام وارد شد فلذا در جهت اطمينان نيازي به انجام اين مرحله نيست.

**-۳-۴ بارگذاري عناصر سطحي**

**نکته:** از آنجايي که قسمتهای بتنی سقف (۵ سانتيمتر دال بتنی + تيرچه) در تعريف مقطع سقف تيرچه بلوک (25Deck (تعريف گرديد فلذا وزن آنها جزء بار اسکلت سازه بوده و خود برنامه بار آنها را حساب میکند و نبايد آنها را دوباره به کفها اعمال کنيم بلکه تنها بايد وزن کفسازی و سقف کاذب (در صورت وجود) را به آن وارد کنيم.

 $440 \approx 533 + 130 \approx 665 - 225 = 440 \frac{kg}{m^2}$  بار مرده سطحی  $m<sup>2</sup>$ 200  $kg/m^2$  $\log/\text{m}^2$ بار زنده سطحی  $\log/\text{m}^2$ 

-۲ بار کف بام و خرپشته  $\sim 600-225 = 375 \, kg/\text{m}^2$ بار مرده سطحی 150  $kg/m^2$  $\log/\text{m}^2$ بار زنده سطحی  $\log/\text{m}^2$ در اين حالت گزينهي ¶▼ \_ Dne Story را انتخاب کنيد و به طبقه بام برويد. گزينه Replace فعال باشد. -۳ بار زنده پاگرد راهپله  $533-225\cong310\ \frac{kg}{\Box^2}$ بار مرده سطحی  $m<sup>2</sup>$ 350  $kg/m^2$ بار زنده سطحی  $\log/\text{m}^2$  m  $^2$ در اين حالت گزينه طبقات مشابه را فعال کرده و به طبقه بام برويد. گزينه Replace نيزفعال باشد. -۴ بار نصف ديوارهاي داخلي به کف طبقهي بام کليه کفهاي طبقهي بام را انتخاب نموده و بار ۶۵ کيلوگرم بر مترمربع را از نوع بار WALL به آنها اختصاص دهيد. (از جعبهي طبقات مشابه گزينهى त<u>िne Story را انت</u>خاب کنيد و در پلان طبقهى بام سطوح را انتخاب کنيد). انتخاب کف پاگرد راهپله نيازی نيست.

**-۵ تحليل سازه** 

**-۱-۵ تنظيمات پارامترهای تحليل سازه** 

دستور Options Analysis Set-Analyze را اجرا کنيد. سپس مطابق تصاوير زير عيناً پنجرهها را کامل نمائيد.

 $260 \times 3 = 780 \; kg/m$ 

-۱ بار کف طبقات تيپ

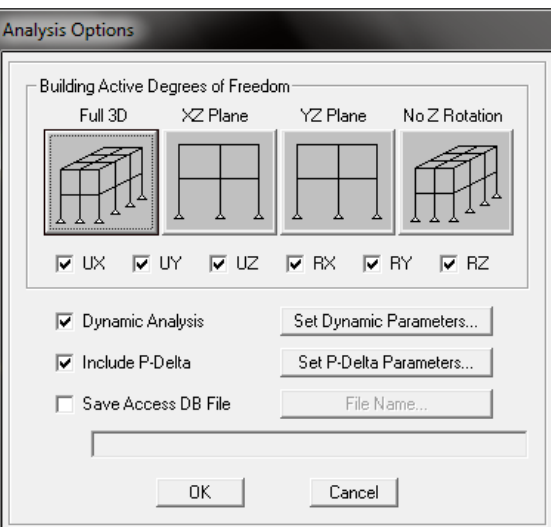

**شکل -۲۸-۱ معرفي پارامترهاي مورد نياز جهت تحليل مدل**

**توجه:** با انتخاب D3 Full برنامه اثر پيچش واقعي را در تحليل سازه در نظر ميگيرد. در غير اين صورت اگر بخواهيم اثر پيچش واقعي را در سازه در نظر نگيريم بايد تيک گزينه Rotation Z No را برداريم.

**نکته:** در مراحل تحليل و طراحی سازههای فولادی، ترکيب بار Delta-P همواره بدون ضريب است چون برای طراحی سازههای فولادی طبق آييننامه ايران روش تنش مجاز حاکم است.

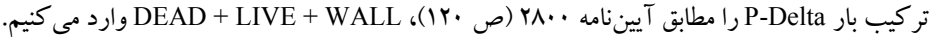

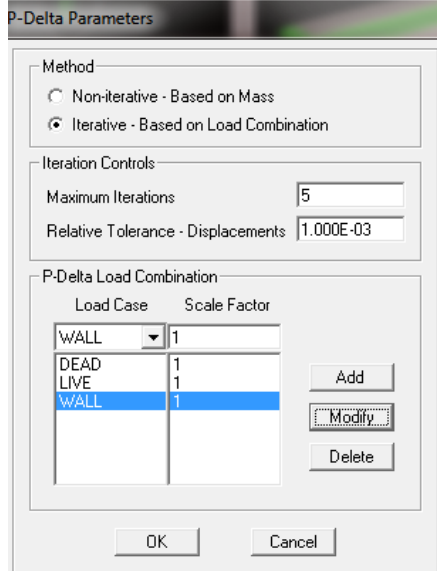

**شکل -۲۹-۱ معرفي پارامترهاي مورد نياز جهت تحليل مدل و کنترل نتايج تحليل (۲۸۰۰)**

نکته: معمولاً برنامه با ۳ بار تکرار در تحليل مدل همگرا ميشود منتهي در جهت اطمينان مقدار تکرار را ۵ در نظرميگيريم. **توجه**: در تحليل استاتيکی معادل برای مشاهده کردن زمان تناوب اصلی محاسبه شده ساختمان توسط برنامه (يعنی از روش تئوری)، میتوان گزينهی Analysis Dynamic را فعال کرد و پس از کليک بر روی Parameters Dynamic Set فقط تعداد مود را يک قرار داد و بعد از سازه تحليل گرفت و در قسمت Shape Mode Show مقدار زمان تناوب اصلی ساختمان را خواند. در اين پروژه برنامه آن را ۱/۸۴۵۲ ثانيه محاسبه کرده است.

**نکته:** طبق تبصره ۱ بند ۶-۲-۳ آييننامه ،۲۸۰۰ ميتوان زمان تناوب اصلي ساختمان را با استفاده از روشهاي تحليلي (يا کامپيوتري که پس از تحليل سازه توسط نرمافزار قابل مشاهده است (روش تئوری)) يا رابطه ۸-۲ به دست آورد مشروط بر آنکه مقدار آن از ۱/۲۵ برابر زمان تناوب به دست آمده از روابط تجربي بيشتر نشود. از آن جايي که در بيشتر پروژهها پريود تحليلي يا تئوری از پريود تجربي (تقريبي) بيشتر است، از حداکثرمقدار پريود (۱/۲۵ پريود تجربي) استفاده ميکنيم.  $T = 1.25 \times 0.54 = 0.675 \text{ sec} < 1.8452 \implies T = 0.675 \text{ sec}$  $T = 1.25 \times 0.34 = 0.425 \text{ sec} < 1.8452 \implies T = 0.425 \text{ sec}$ 

**-۲-۵ کنترل مدلسازي** 

قبل شروع تحليل مدل براي مرتب شدن شمارههاي اعضا روي گزينهي <sup>هااله</sup> كليك و سپس دستور ... Edit-Auto Relabel All اجرا کنيد. سپس دستور Analyze-Check Model را اجرا نمائيد. در پنجرهي ظاهر شده به جزء گزينهي Selected Objects Only، ساير گزينهها را مطابق تصوير ۳۰-۱ فعال کنيد.

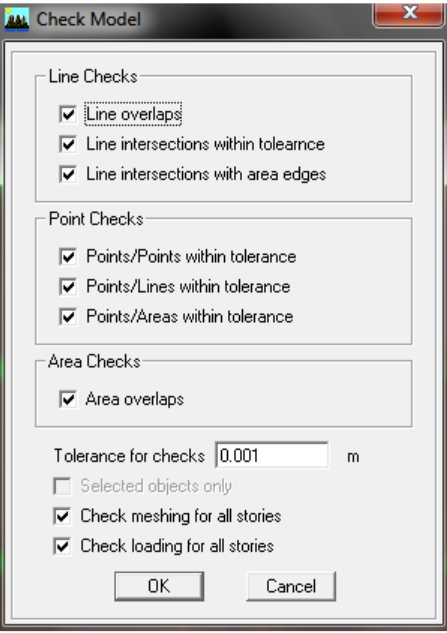

**شکل -۳۰-۱ کنترل ترسيمي مدل**

در صورتي که در مدل اشکالي از لحاظ ترسيمي، عدم همپوشاني، ترسيم اعضا روي هم و ... مشاهده شود، پيغام خطا صادر ميشود که در اين صورت بايد مشکلات مدلسازي را رفع کنيد. در صورت عدم مشاهدهي اشکال، نرمافزار پيغام: .ميدهد را Model Has Been Checked, No Warning Messages که در اين پروژه به همين ترتيب بوده است.

## **-۳-۵ شروع تحليل**

سپس دستور Analysis Run-Analyze را اجرا و يا بر روي گزينهي کليک کنيد.

**توجه:** در سازههای فولادی بر خلاف سازههای بتنی، نتايج آناليز را بعد از مشخص شدن مقاطع نهايي اعضاء انجام میدهيم.

# **-۶ طراحی ساختمان فولادی -۱-۶ تنظيم پارامترهای طراحی**

دستور Design Frame Steel-Preferences-Option را اجرا کنيد. سپس آييننامه ASD97-UBC را از جعبه اول انتخاب کنيد. بقيه گزينهها را نيز عيناً کامل کنيد. **توجه:** آييننامه ،۲۸۰۰ ضريب رفتارهاي سازههای فولادی را بر اساس طراحی سازههای فولادی به روش تنش مجاز ارائه داده است.

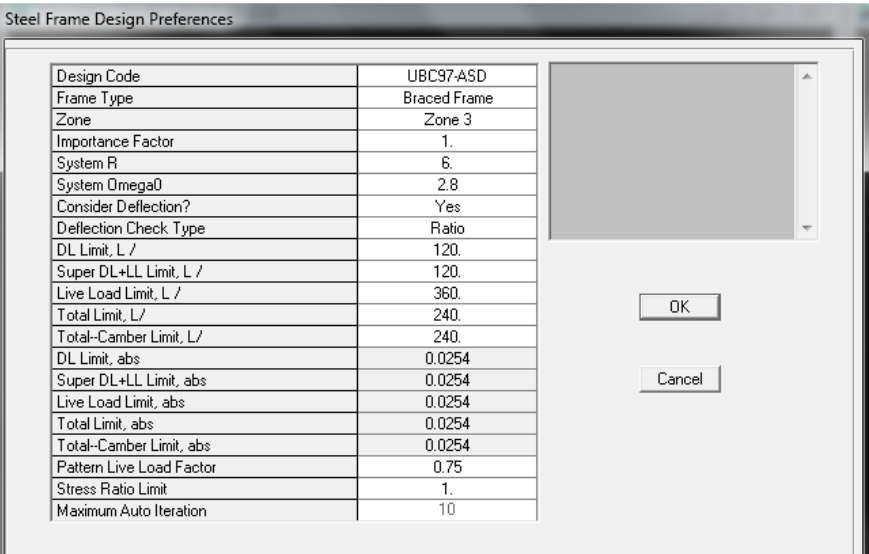

#### **شکل -۳۱-۱ تنظيم پارامترهای طراحی**

**توجه:** برای تمامی قابهای فلزی (چه قاب ساده با مهاربند در هر دو راستا، چه قاب خمشی متوسط و چه دوگانه يا ترکيبی)، بهتر است نوع قاب را قاب مهاربندی (Frame Braced (انتخاب کرد. در اين صورت تمامی تنظيمات قاب خمشی متوسط به طور دست بالاتر هم به روی سازه اعمال شده است. حالت Frame Braced نسبت به قاب خمشی متوسط بحرانیتر و در جهت اطمينان می باشد.

**توجه:** مبحث دهم خيز را بر اساس نسبتی از طول دهانه محدود میکند (برای بار زنده ۱/۳۶۰ طول دهانه و برای بار مرده بعلاوه زنده ۱/۲۴۰ طول دهانه). بنابراين در قسمت type Check Deflection روش کنترل خيز را به صورت نسبی (Ratio (انتخاب نمائيد که محدوديتهای پيشفرض برنامه با مقاديرمجاز مبحث دهم باشد. **توجه:** مناطق لرزه خيزی بر اساس آييننامه -97UBC:

 $zone=\left\{ \right. Zone2\left( UBC97\right) \rightarrow zone3(2800)\Rightarrow \right.$ خطر متوسط  $\left. \right. \rightleftharpoons$  $\overline{\mathcal{L}}$  $\big|_{zone4\ (UBC97)\ \rightarrow\ zone1(2800)\ \Rightarrow\ \mathrm{i}$ خطر خیلی زیاد  $\overline{1}$  $\overline{1}$  $\overline{1}$  $\overline{ }$  $\overline{1}$  $\overline{1}$  $\overline{1}$  $zone0 \Rightarrow \neq$  $zone1 (UBC97) \rightarrow zone4 (2800) \Rightarrow$ خطر کم  $zone3 (UBC97) \rightarrow zone2 (2800) \Rightarrow$ خطر زياد  $\Rightarrow$ پس قائمشهر طبق آييننامه ،۲۸۰۰ 2Q! و طبق 97UBC، 3Q! میباشد. **توجه:** مقدار R System برابر مينيمم مقدار ضريب رفتار دو جهت سازه است. **توجه:** مقدار ضريب Limit Factor Utilization مستقل از نوع آييننامه است بلکه به قضاوت مهندسی وابسته است. اما آيين نامه مقدار حداکثر آن را يک معرفي مي کند. **نکته:** چون اختصاص مقاطع به صورت خودکار است، سه حالت در انتخاب مقاطع نهايي تيرها، ستونها و بادبندها پيش میآيد: الف) اقتصادی و ايمن. ب) ضعيف. که در اين صورت برنامه به طور خودکار مقاطع قویتری را اختصاص داده و سازه را مجدداً تحليل میگيرد. ج) غير اقتصادی و ايمن. که در اين صورت برنامه به طور خودکار مقاطع ضعيفتری را اختصاص داده و سازه را مجدداً تحليل میگيرد.

**ی طراحی قاب فولادی -۲-۶ معرفي پروسهی طراحی** 

روی گزينهی <sup>سمه</sup>ا کليک کنيد و پس از آن دستور Design-Overwrite Frame Design Procedure را اجرا و در پنجرهی ظاهر شده گزینهی Steel Frame Design را انتخاب کنید و بر روی OK کلیک نمائید تا برنامه کلیه اعضاء فولادی را طراحی کند. **نکته:** اگر اين کار را انجام ندهيم باز هم برنامه سازه را طراحي مي کند ولي خوبي اين کار اين است که اگر به عضوی را از روی **نکته:** اگر این کار را انجام ندهیم باز هم برنامه سازه را طراحی می کند ولی خوبی این کار این است که اگر به عضوی را از روی<br>فراموشی مقطع فولادی اختصاص نداده باشیم برنامه هنگام اجرای طراحی یک Erorrکی مبنی بر این که بعضی از اعض نیستند اراده می دهد.

### **کنترل ترکيب بارهاي طراحي -۳-۶ کنترل بارها**

دستور Design-Steel Frame Design-Select Design Combo را اجرا و سپس پنجرهی Strength را انتخاب و از جعبهی Design Combo کل ترکيب بارهای پيشوفرض برنامه را انتخاب و سپس Remove کرده و ترکيب بارهای Comb1الی Comb25

را انتخاب و Add می کنیم.<br>در ادامه پنجرهی Deflection را انتخاب و از جعبهی Design Combo کل ترکیب بارهای پیش(فرض برنامه را انتخاب و سپس کنيم. کرده و ترکيب بار DEFLECTION را برای کنترل خيز انتخاب و Add میکنيم Remove

### **تنظيم پارامترهای طراحی ستونها -۴-۶ ستون**

**نکته:** توجه داشته باشید که سازه در جهت X قاب خمشی و در جهت Y به صورت مهاربندی است. قاعدتاً سازه باید یکبار بر اساس ضوابط قاب خمشی و بار ديگر بايد بر اساس ضوابط مهاربندی همگرا در جهت Y طراحی شود. توجه شود که ستونها اساس خمشی و بار ضوابط مهاربندی همگرا عضایی هستند که باید در دو جهت طراحی شوند، اما تیرها و بادبندها تنها در یک جهت (جهتی که وجود دارند) طراحی میشوند. اما در جهت اطمینان ستونها را در هر دو جهت بر اساس Braced Frame طراحی می کنیم.

انتخاب کنيد. سپس دستور Frame Steel-Design کنيد انتخاب Select-by Line Object Type-Column-OK دستور ستونهای سازه را با دستور Design-View/Revise Overwrites را اجرا و در پنجرهی ظاهر شده تیک Frame Type را زده و گزینهی Braced Frame را انتخاب کنيد.

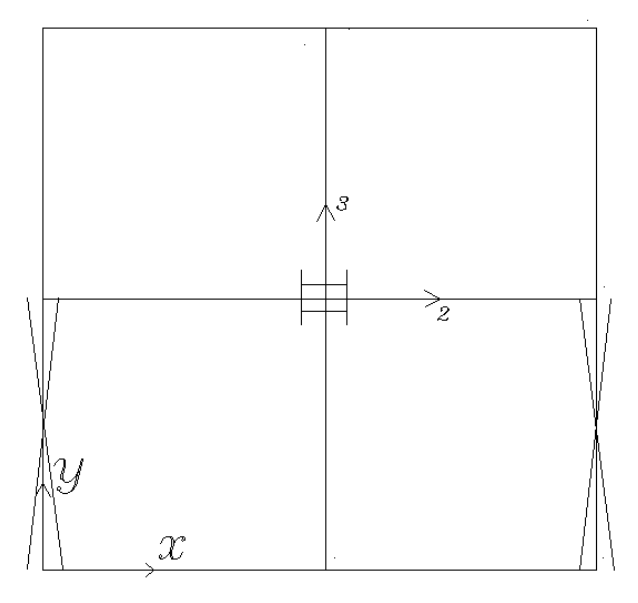

شناسد. برنامه همواره محور قوی مقطع را محور ۳ و محور ضعيف مقطع را محور ۲ میشناسد **توجه: شکل -۳۲-۱ تنظيم پارامترهای طراحی ستون**

تيک (22K=Effective Length Factor (K Minor (ضريب طول موثر ستون در جهت مهاربندی) را نيز زده و مقدار ۱ را تايپ کنيد.

مقدار (33K=Effective Length Factor (K Major (ضريب طول موثر ستون در جهت قاب خمشی) را وارد نمی کنيم تا در مرحله طراحی توسط برنامه محاسبه شود. (در حدود ۱ تا ۲/۲ است).

مقدار (22cment Cofficient (Cm Minor=Cm2) (ضريب لنگر ستون در جهت مهاربندی) را وارد نمی کنيم تا در مرحله طراحی توسط برنامه محاسبه شود.

تيک (33cm=Cm (Cm Major) Koment Cofficient (Cm Major) ضريب لنگر ستون در جهت قاب خمشی) را نيز زده و مقدار ۰/۸۵ را تايپ کنيد.

**نکته:** اگر در مقابل پارامترهای آييننامهای عدد صفر را وارد نمائيد، برنامه در زمان طراحی از مقادير پيشفرض استفاده میکند (مانند محاسبه K، سی سی این در صورت نیاز، خودش محاسبه می کند (مانند محاسبه تنش های مجاز).

### **-۵-۶ تنظيم پارامترهای طراحی تيرها در سيستم قاب خمشی (تيرهای جهت X (**

کليهی تيرهای جهت X را انتخاب کنيد (BeamX). سپس دستورOverwrites وOverwrites را Design-Steel Frame Design-View/Revise Overwrites اجرا و در پنجرهی ظاهر شده:

ا- تيک Frame Type را زده و گزينهی Braced Frame را انتخاب کنيد. تيک (Unbraced Length Ratio (Minor,LTB (نسبت طول مهار نشده تيرها) را نيز زده و يک مقدار کوچک (۰/۰۱) را تايپ کنيد. وارد کردن مقدار صفر به معنی استفاده برنامه از مقدار پيش فرض بوده که پيش فرض برنامه مقدار يک است که تير را فاقد مهار جانبی در نظر می گيرد. **نکته:** از آنجايي که تيرهای سازه در داخل بتن سقف مدفون هستند، میتوان در طراحی آنها از کمانش جانبی صرفنظر نمود. يعنی میتوان فرض نمود که اين تيرها با اتکا جانبی هستند.

**توجه:** تيرهايي که به کف متصل نيستند و در واقع در بتن سقف مدفون نيستند به صورت مهار نشده بوده و نسبت طول مهار نشده آنها يک میباشد. يعنی در اين پروژه تير 4C4-B در تمامی طبقات به جزء تير سقف خرپشته چنين شرايطی را داراست: Unbraced Length Ratio (Minor,LTB)=1

-۲ با توجه به اين که مقاطع تير فشرده هستند (به دليل نورد شده (کارخانهای) بودن آنها) میتوان به صورت دستی تنش مجاز خمشي حول محور اصلي ( $\rm F_{b33}$  را برابر  $\rm 0.66F_{y}$  وارد نمود. اما در صورت استفاده از مقاطع لانه زنبوری در طراحی و همچنين در جهت اطمينان از D.6F<sub>v</sub> استفاده می کنيم. بدين منظورگزينههای 2Gkor Bending Stress,Fb و 2Kor Bending Stress,Fb3 را فعال و عدد 1440e4 kg/m2 و 1440e4 × 2400 0.6F را وارد کنيد. توجه شود از آنجايي که مقاطع سازه به صورت مقاطع عمومی معرفی کرديم برنامه آنها راغير فشرده میشناسد و تنش مجاز خمشی را در صورتی که آنها را دستی تغيير ندهيم به طور خودکار  $0.6F_v$  می شناسد.

-۳ برای تعيين عدم وجود پيش خيز در تيرها گزينه Camber Specified را فعال نموده و مقدار صفر را وارد کنيد (پيش فرض برنامه مقدار صفرمیباشد).

**-۶-۶ تنظيم پارامترهای طراحی تيرها در سيستم قاب ساده (تيرهای جهت Y (**

-۱کليهی تيرهای جهت Y را انتخاب کنيد (BeamY(. همچنين کليه تيرهای دو سر مفصل سازه (حتی در جهت X (را انتخاب کنيد. سپس دستورOverwrites Revise/View-Design Frame Steel-Design را اجرا و در پنجرهی ظاهر شده تيک Frame Type را زده و گزينهی MRF Ordinary را انتخاب کنيد.

**نکته:** از آنجايي که تيرهای دو سر مفصل نيروی زلزلهای را نمیگيرند پس نوع (MRF Ordinary (را برای آنها انتخاب میکنيم. چون برای قابهای معمولی، طرح لرزهای توسط برنامه انجام نمیگيرد و مقاطع تيرهای جهت Y اقتصادی میشوند. -۲ در ضمن مثل تيرهای جهت X، تيرهای جهت Y سازه نيز در داخل بتن سقف مدفون هستند، که میتوان در طراحی آنها از کمانش جانبی صرفنظر نمود. يعنی میتوان فرض نمود که اين تيرها با اتکا جانبی هستند. اما در مورد اين تيرها نيازی به تغيير مقدار (LTB,Minor (Ratio Length Unbraced نيست، چون اين تيرها اصلاً نيروی زلزلهای نميگيرند. هر چند که میتوان ضريب ۰/۰۱ را به آنها هم اختصاص داد.

0.6F<sub>v</sub> = 0.6 × 2400*e*4 = عزبنه های Major Bending Stress,Fb3 و Major Bending Stress,Fb3 را فعال و عدد = 0.6 × 2400*e*4 1440*e*4 kg/m<sup>2</sup> را وارد کنيد.

## **-۷-۶ تنظيم پارامترهای طراحی مهاربندها**

کليهی بادبندهای سازه را انتخاب کنيد (Brace). سپس دستورDesign-Steel Frame Design-View/Revise Overwrites را اجرا و در پنجرهی ظاهر شده تيک Frame Type را زده و گزينهی Braced Frame را انتخاب کنيد. تيک Unbraced Length ل (Ratio (Major (نسبت طول مهار نشده تيرها) را نيز زده و مقدار ۰/۵ و تيک (Unbraced Length Ratio (Minor,LTB) نسبت طول مهار نشده تيرها) را نيز زده ومقدار ۰/۷ را تايپ کنيد.

**توجه:** طبق بند ۲-۳-۲-۹-۳-۱۰ مبحث دهم(ص ۳۹۲)، در صورتی که در محل تقاطع بادبندهای ضربدری اتصال کافی وجود داشته باشد، ضريب طول موثراعضاء بادبند در صفحه مهاربندی برابر ۰/۵ و در جهت عمود بر صفحه مهاربندی برابر ۰/۷ است.

## **-۸-۶ شروع طراحي ساختمان**

با اجرای دستور Design-Steel Frame Design-Start Design/Check Of Structure طراحی ساختمان را شروع کنید. پس از پايان طراحی در صورتی که مقاطع تعريف شده در ليست انتخاب خودکار ضعيف باشد و برنامه به مقاطع بزرگتری نياز داشته باشد، پيغامی مبنی بر اينکه نسبت نيرو به ظرفيت برای n مقطع از يک بيشتر شده را نمايش میدهد و از کاربر میپرسد که آيا میخواهيد آنها را برای شما انتخاب کنم يا خير، که انتخاب کردن يا نکردن آنها فرقی برای ما ندارد فلذا بر روی دکمهی NO کليک میکنيم. پس از آن برنامه نام مقاطع انتخابی کل سازه را به همراه کانتور رنگيشان نمايش میدهد. اين n مقطع با رنگ قرمز نمايش داده میشوند.

> پس از طراحی سازه برای ديدن نتايج طراحی بايد ابتدا گزينههای Output Design را بشناسيم: P-M Ratio Colors & Values -۱

نسبت نيروی محوری و خمشی بحرانی به ظرفيت را برای تيرها، ستونها و بادبندها نمايش میدهد. با عمليات سعی و خطا بايد مقاطع نهايي تيرها، ستونها و بادبندها را طبق گامهای زير تعيين کرد.

**توجه:** ابتدا برای اينکه متوجه شويم تعداد ۱۰ تکرار برای يکسان شدن نتايج تحليل و طراحی کافی بوده است دستور -Design .کرد بايد اجرا را Steel Frame Design-Verify Analysis vs Design section

**گام-۱ کنترل و بررسی انتخاب مقطع مهاربندها توسط برنامه**

توجه: برنامه Etabs در طراحی مقطع مهاربندها ضعف دارد. اگر مقاطع بادبندی را (که در اين پروژه دوبل ناودانی و فشرده است) General معرفی کنيم شکل هندسی آن را برنامه نمیشناسد فلذا پيغام غيرفشردگی میدهد (با راست کليک کردن و کليک بر روی Details اين پيغام قابل مشاهده است). آييننامه UBC میگويد که اين مقاطع بايد فشرده باشند به همين ترتيب برنامه مقطع اول (ضعيفتر) را اختصاص داده و سپس آن را حذف و به همين ترتيب ساير مقاطع بادبندی را تا بالاترين مقطع اختصاص میدهد. از اين جهت مقاطع بادبندی غير اقتصادی هستند.

اولين گام بعد طراحي، اصلاح بادبندها ميباشد. براي اين کار ابتدا کليه بادبندهاي سازه را انتخاب و سپس دستور Design-Steel Null Section Select Auto Make-Design Frame را اجرا کنيد تا عمل انتخاب خودکار مقاطع بادبندی توسط برنامه خاموش گردد و کاربر بتواند به طور دستی آنها را تغيير دهد. پس از اجرای اين دستور برنامه پيغامی میدهد مبنی بر اينکه آيا میخواهيد عمل انتخاب خودکار برای اين اعضاء خاموش گردد يا خير که ما برروی دکمه OK بايد کليک کنيم.

با راست کليک کردن روی هر عضو يا با انتخاب کليه مقاطع و اجرای دستور Design Change-Design Frame Steel-Design Section مقاطع جديد را اختصاص میدهيم. پس از چند بار سعی و خطا مقاطع نهايي انتخاب خواهند شد.

**توجه:** از آنجايي که مقاطع تحليل و طراحی بايد يکسان باشد، پس از اختصاص مقاطع جديد بايد مجدداً سازه را تحليل و سپس طراحی کنيد.

**گام -۲ کنترل و بررسی مشکل ستونهای متصل به مهاربندها در طبقه همکف و رفع مشکل آنها** ستونهای متصل به بادبند معمولاً تحت کشش و فشار زيادی در اثر وجود بادبندها قرار میگيرند به طوری که نسبت نيرو به ظرفيت اين ستونها نسبت به ساير ستونها به طور غيرعادی بالا میباشد. با راست کليک کردن بر روی اين ستونها پس از طراحی سازه، عبارت Combo Special مشاهده میشود که بيانگر همين موضوع است. برای رفع اين مشکل يا میتوان مقطع اين ستونها را يا خيلی بالا گرفت که اين گزينه غير اقتصادی (هم برای خود ستون و هم برای فونداسيون) است. يا میتوان فقط دو عدد بادبند در دو سمت بادبند موجود در طبقه همکف قرار داد. پس از رفع اين مشکل عبارت Combo Special ناپديد خواهد شد.

برای اختصاص بادبندها، ابتدا بايد قفل برنامه را شکسته و مقطع بادبندها را ترسيم و سپس پارامترهای طراحی بادبند (طبق بند ۷-۶) را در مورد اين بادبندهای جديد تکرار کرد.

**توجه:** اگر اين مشکل پس از اضافه کردن بادبندهای جديد در طبقه همکف حل نشد، آنگاه میتوان بادبندهای جديد را تا طبقات بالاتر ادامه داد.

**نکته کلی :۱** اگر مقاطع تيرهای يا ستونهای موجود در سازه، جوابگو نبود، میتوان پس از شکستن قفل برنامه، با اضافه کردن مقاطع جديد به ليست انتخاب خودکار تيرها و ستونها سازه را مجدداً تحليل و طراحی کرد. يا اينکه کليه اعضاء را از حالت انتخاب خودکار خارج و سپس مقاطع ضعيف را به طور دستی تغيير داد.

**نکته کلی :۲** برنامه اجرايي بودن مقطع ستونها را تشخيص نمیدهد، مثلاً اين تشخيص را ندارد که نمیتوان مقطع بزرگتر را روی مقطع کوچکتر اجرا کرد. پس اين کنترل با کاربر است.

**نکته کلی :۳** اجرای دوبل ستونهايی که دارای تسمه هستند بر روی دوبل ستونهايي که ورق تقويتی سراسری دارند، اشکالی ندارد.

**نکته کلی :۴** تا حد امکان بهتر است مقاطع را متقارن طراحی کرد تا جوشکار در اجرا دچار مشکل نشود.

**گام -۳ کنترل خيز تيرها**

طبق بند ۳-۱۲-۱-۱۰ مبحث دهم، خيز حداکثر تيرها تحت بار زنده (LIVE(، برابر ⁄360 و تحت بار مرده و زنده  $L/240$  (DEAD+LIVE) برابر  $L/240$  است.

براى اين كنترل دستور Display-Show Member Forces/Stress Diagram-Frame/Pier/Spandrel Forces دا اجرا و در قسمت Component نيروي برشي در امتداد محور محلي ۲ (2-2 Shear (را انتخاب و بر روي دکمهي OK کليک کنيد. حال با کليک راست روي هر تير، پنجرهاي شامل نمودارهاي بارگذاري، برش، لنگر و تغييرات خيز در طول تير نمايش داده ميشود. توجه شود که چون مقطع تيرها در هر طبقه ثابت است، در هر طبقه فقط تيرهاي بحراني را بررسي ميکنيم. چون اگر آنها جوابگو بودند ساير تيرها حتماً جوابگو خواهند بود.

P-M Colors/Beam Shear Force -۲

با اين گزينه برش موجود برای طراحی اتصالات تيرها را میتوان به دست آورد.مقدار نيروی برشی تيرها را را در تکيهگاه (در اينجا در آکس ستون منظور است، چون ضريب ۰/۵ را برای ناحيه صلب انتهايي در ستونها تخصيص نداديم) نمايش میدهد. P-M Colors/Brace Axial Force -

با اين گزينه نيروی محوری موجود برای طراحی اتصالات بادبندها را میتوان به دست آورد. مقدار نيروی محوری بادبندها را نمايش میدهد.